# <span id="page-0-0"></span>Manuel d'utilisation de l'ordinateur portable Sony

PCG-C1XD

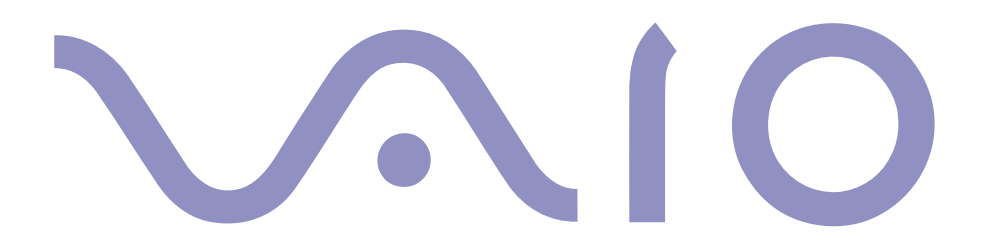

#### $\leq$  $\blacktriangleright$ *2*

#### <span id="page-1-0"></span>*Avis aux utilisateurs*

**©** 2000 Sony Corporation. Tous droits réservés. Aucune partie du présent manuel et des logiciels qu'il décrit ne peut être reproduite, traduite ou convertie en langage machine sans une autorisation écrite préalable.

Sony Corporation n'offre aucune garantie quant au présent manuel, aux logiciels ou aux informations qu'ils contiennent, et exclut toute garantie implicite, de commerciabilité ou d'aptitude à un usage particulier découlant de ce manuel, des logiciels ou d'informations de même nature. En aucun cas, Sony Corporation ne sera tenue responsable de préjudices fortuits, induits ou spéciaux, qu'ils soient d'origine délictuelle ou contractuelle, ou qu'ils découlent directement ou indirectement du présent manuel, des logiciels ou des informations qu'ils contiennent ou auxquelles ils font allusion.

Sony Corporation se réserve le droit de modifier le présent manuel ou les informations qu'il contient à tout moment et sans préavis. Les logiciels décrits dans ce manuel sont régis par un accord de licence utilisateur distinct.

Sony, DVgate, i.LINKTM, Mavica, PictureGear, Memory Stick et le logo Memory Stick, VAIO et le logo VAIO sont des marques commerciales de Sony Corporation. Windows et le logo de Windows ® 98 sont des marques déposées de Microsoft Corporation.

Intel, MMX, Celeron et Pentium sont des marques commerciales d'Intel Corporation.

Toutes les autres marques sont la propriété de leurs détenteurs respectifs.

Les caractéristiques techniques sont susceptibles de modifications sans préavis.

## *Consignes de sécurité*

#### *Numéros d'identification*

Le numéro de modèle et le numéro de série figurent à la base de votre ordinateur portable Sony. Inscrivez le numéro de série dans l'espace réservé à cet effet ci-dessous. Communiquez le numéro de modèle et le numéro de série chaque fois que vous appelez VAIO-Link.

Numéro de série :

Numéro de modèle :

PCG-C1XD

#### $\leq$  $\blacktriangleright$

*3*

#### <span id="page-2-0"></span>AVERTISSEMENT

- ❏ L'ouverture de l'ordinateur, quelle qu'en soit la raison, vous expose à des risques non couverts par la garantie.
- ❏ Pour éviter tout risque de décharge électrique, il est recommandé de ne pas ouvrir le châssis de l'ordinateur. Ne confiez son entretien qu'à une personne qualifiée.
- ❏ L'installation de l'ordinateur à proximité d'un équipement émettant des radiations électromagnétiques peut provoquer des distorsions sonores et visuelles.
- ❏ Pour prévenir tout risque d'incendie ou d'électrocution, préservez cet appareil de la pluie et de l'humidité.
- ❏Ne procédez jamais à l'installation d'un modem ou de câbles téléphoniques pendant un orage.
- ❏ N'installez jamais de prises téléphoniques dans un endroit humide, à moins qu'elles soient spécialement conçues à cet effet.
- ❏ Ne touchez jamais des câbles téléphoniques ou des terminaux non isolés, à moins que la ligne téléphonique ait été débranchée du réseau.
- ❏Installez ou modifiez une ligne téléphonique avec précaution.
- ❏Evitez d'utiliser le modem pendant un orage.
- ❏ Pour signaler une fuite de gaz, n'utilisez pas le modem ou le téléphone à proximité de la fuite.
- ❏ N'utilisez l'ordinateur portable qu'avec l'adaptateur secteur fourni par Sony. Pour déconnecter complètement votre ordinateur de l'alimentation secteur, débranchez l'adaptateur secteur.
- ❏Veillez à ce que la prise secteur soit d'un accès aisé.

## *Réglementations*

Ce produit est conforme aux directives européennes suivantes : 73/23/CEE (Basse tension) 89/336/CEE, 92/31/CEE (Directives CEM) 93/68/CEE (Marquage CE).

Cet appareil est conforme aux normes EN 55022 Classe B et EN 50082-1, limitant l'emploi dans les environnements résidentiel, professionnel et industriel léger.

Cet appareil a été testé et déclaré conforme aux limites de la directive CEM lors de l'utilisation de câbles de liaison de moins de trois mètres.

#### <span id="page-3-0"></span>✍ **Elimination des batteries rechargeables lithium ion**

Conformez-vous à la législation en vigueur dans votre région pour éliminer les batteries usagées. Dans certains pays, il est interdit de jeter les batteries lithium ion avec les ordures ménagères ou dans les poubelles de bureau. Si tel est votre cas, veuillez faire appel aux services publics de ramassage.

#### *ELIMINATION DES BATTERIES RECHARGEABLES LITHIUM ION*

- Ne jamais manipuler une batterie lithium ion qui est endommagée ou présente une fuite. L'éliminer rapidement et conformement à la législation en vigueur.
- L'installation d'une batterie inadaptée dans l'ordinateur peut provoquer une explosion. Utiliser exclusivement des batteries de type identique ou équivalent à celui recommandé par Sony. La mise au rebut des batteries usagées doit s'effectuer conformément aux instructions du fabricant (voir ci-après).
- Une batterie endommagée peut provoquer un incendie ou des brûlures chimiques. Il ne faut donc pas essayer de la démonter, la porter à une température supérieure à 100 °C ni la brûler. Eliminez rapidement les batteries usagées.
- Conservez les batteries hors de portée des enfants.
- Votre ordinateur est équipé d'une mémoire interne de secours. Pour en changer la batterie, veuillez contacter VAIO Link.

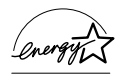

En tant que partenaire d'ENERGY STAR, Sony atteste que son produit répond aux recommandations d'ENERGY STAR en matière d'économie d'énergie.

Le programme international d'ENERGY STAR relatif aux équipements de bureau (International ENERGY STAR Office Equipment Program) vise à promouvoir l'utilisation d'ordinateurs et d'équipements de bureau à faible consommation d'énergie. Ce programme encourage la mise au point et la diffusion de produits dont les fonctions permettent de réduire efficacement la consommation d'énergie. Il s'agit d'un système ouvert auquel les entreprises sont libres d'adhérer. Les produits visés par ce programme sont des équipements de bureau tels qu'ordinateurs, écrans, imprimantes, fax et copieurs. Les normes et logos de ce programme sont communs à tous les pays participants.

ENERGY STAR est une marque déposée aux Etats-Unis.

## <span id="page-4-0"></span>*Table des matières*

## *[Bienvenue](#page-6-0)*

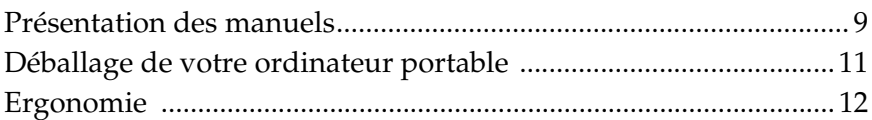

 $\leq$ 

 $\blacktriangleright$ 

*5*

## *[Utilisation de votre ordinateur portable](#page-12-0)*

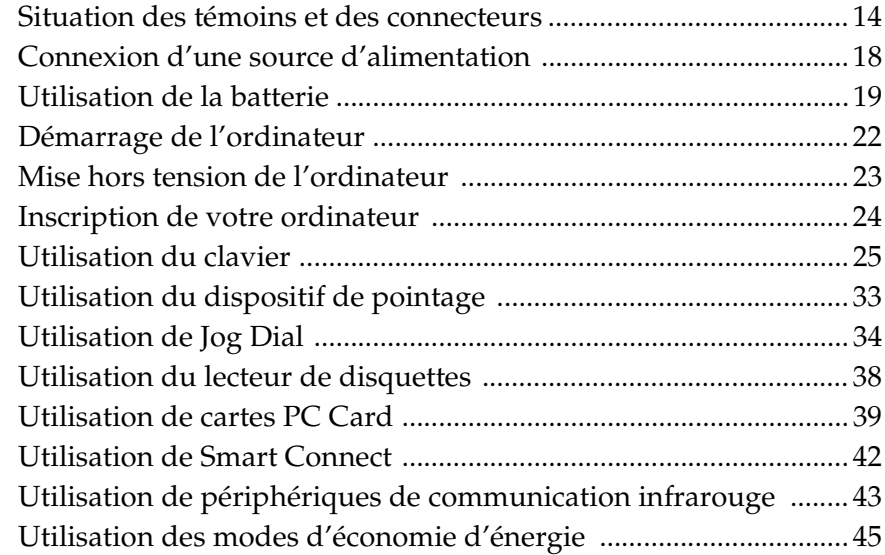

## <span id="page-5-0"></span>Connexion de périphériques

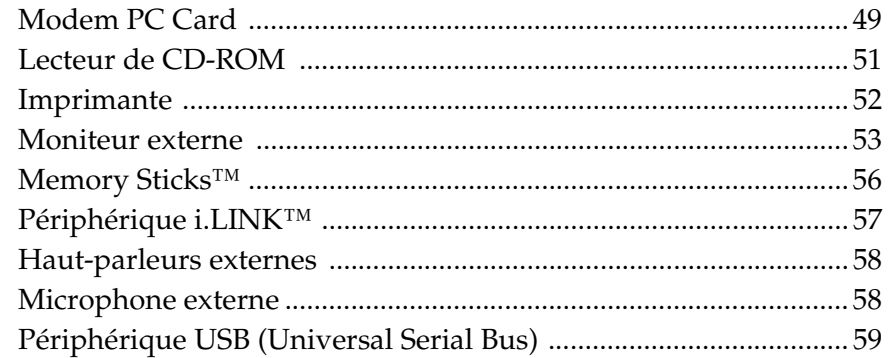

## Assistance

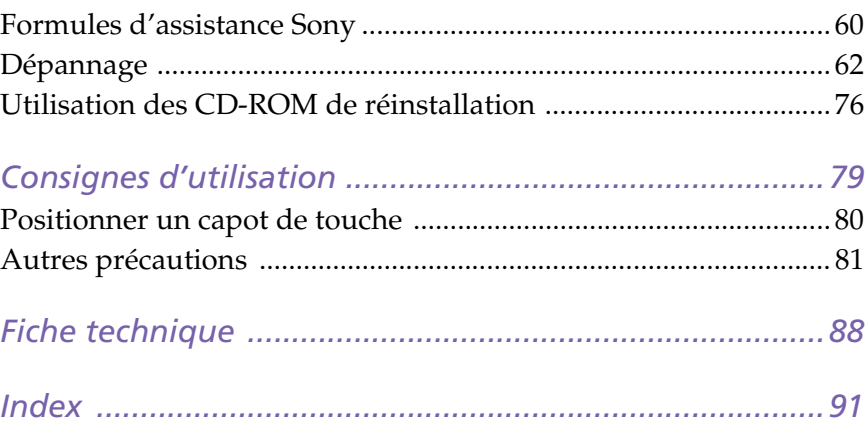

*8*

## <span id="page-6-1"></span><span id="page-6-0"></span>*Bienvenue*

Vous venez d'acquérir un ordinateur portable VAIO de Sony et nous vous en félicitons. Sony a combiné son savoir-faire en matière d'audio, de vidéo, d'informatique et de communications pour mettre à votre disposition un ordinateur personnel à la pointe de la technologie.

Voici un aperçu des caractéristiques de votre ordinateur portable Sony. (Pour plus d'informations, consultez le chapitre "Fiche technique" de ce guide.)

- ❑□ P**erformances exceptionnelles** – Votre PC est équipé d'un processeur Intel® très rapide.
- ❑ **Mobilité** – La batterie rechargeable vous assure des heures d'autonomie, sans alimentation secteur.
- ❑ **Qualité audio et vidéo Sony** – Un écran haute résolution LCD vous permet de profiter pleinement des applications multimédia, des jeux et des logiciels de divertissement les plus récents.
- ❑ **Windows ® 98 Deuxième Edition –** Votre ordinateur intègre le dernier système d'exploitation de Microsoft.
- ❑ **Communication** – Connectez un modem à votre ordinateur et accédez aux services en ligne les plus en vogue, envoyez et recevez du courrier électronique, explorez Internet...
- ❑ **Assistance clientèle hors pair** – En cas de problème, vous pouvez contacter VAIO-Link par téléphone, télécopie ou courrier électronique (pour connaître les numéros de téléphone et adresses, consultez le Guide service client). Avant de nous appeler, vous pouvez essayer de résoudre le problème seul, en consultant la section "Dépannage" de ce manuel d'utilisation ou les manuels et fichiers d'aide des périphériques et des logiciels.

*9*

## <span id="page-7-1"></span><span id="page-7-0"></span>*Présentation des manuels*

Les manuels d'utilisation sont fournis sous forme imprimée et en ligne sur une disquette.

## *Documentation imprimée :*

- ❑ une affichette **Installation** en couleurs, une brochure **Mise en route** et un **Guide service client**, lequel contient toutes les informations de base relatives à l'utilisation de votre ordinateur portable ;
- ❑une affichette exhaustive des réglementations et des consignes de sécurité ;
- ❑les conditions de garantie de votre ordinateur portable Sony.

## *Documentation en ligne :*

- 1Ce manuel d'utilisation :
- ❑ Le chapitre **Utilisation de votre ordinateur portable VAIO** décrit l'utilisation des composants standard de votre système.
- ❑ Le chapitre **Branchement de périphériques** explique comment ajouter des fonctionnalités à votre ordinateur en y connectant divers périphériques.
- ❑ Le chapitre **Assistance** décrit les options d'aide disponibles et vous explique comment remédier aux problèmes courants.
- ❑ Le chapitre **Consignes d'utilisation** vous donne quelques conseils relatifs à l'utilisation de votre ordinateur portable.
- ❑ Le chapitre **Fiche technique** présente les caractéristiques techniques de l'ordinateur, des lecteurs et des accessoires.
- 2 Consultez votre **Guide des logiciels** pour de plus amples informations sur les logiciels et applications Sony livrés avec votre ordinateur :

### <span id="page-8-0"></span>*Présentation des manuels*

- ❑ Le chapitre **Description des logiciels** présente brièvement les différentes fonctionnalités des logiciels pré-installés sur votre ordinateur.
- ❑ Le chapitre **Personnalisation de votre ordinateur portable** vous explique comment configurer le système et la gestion de l'alimentation au moyen des applications Sony Notebook Setup, PPK Setup, PowerPanel, BatteryScope, etc. Vous apprendrez également comment définir l'affichage avec NeoMagic $^{\circledR}$  et profiter de l'option d'affichage double.

 $\leq$ 

 $\blacktriangleright$ *10*

3 Consultez les fichiers d'**Aide en ligne** du logiciel que vous utilisez pour obtenir de plus amples informations sur les fonctionnalités et les procédures de dépannage.

## <span id="page-9-1"></span>*Déballage de votre ordinateur portable*

## <span id="page-9-0"></span>*Déballage de votre ordinateur portable*

Sortez les éléments suivants du carton d'emballage :

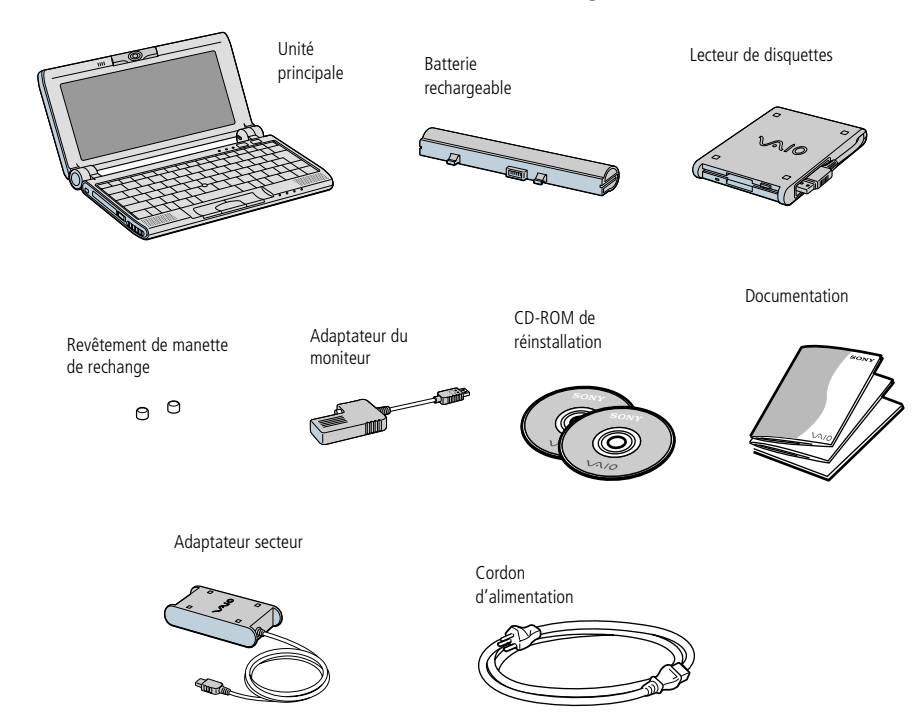

## <span id="page-10-1"></span><span id="page-10-0"></span>*Ergonomie*

Vous serez amené à utiliser votre ordinateur portable dans divers types d'environnements. Dans la mesure du possible, essayez d'observer les règles suivantes, aussi bien dans votre environnement de travail habituel que lors de vos déplacements :

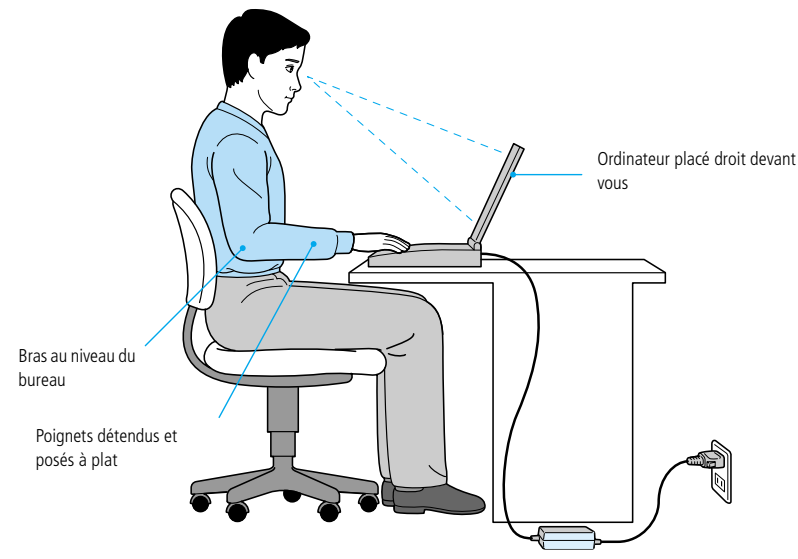

❑ **Position devant l'ordinateur** – Veillez à placer l'ordinateur droit devant vous pour travailler. Lorsque vous utilisez le clavier, le pavé tactile ou une souris externe, maintenez vos avant-bras à l'horizontale et vos poignets dans une position neutre et confortable. Laissez les bras le long du corps. Prévoyez des pauses régulières lors de vos sessions de travail sur l'ordinateur. Une utilisation excessive de l'ordinateur peut provoquer la contraction des muscles et des tendons.

 $\leq$ 

 $\blacktriangleright$ *13*

- <span id="page-11-0"></span>❑ **Mobilier et position du corps –** Installez-vous sur un siège muni d'un bon dossier. Réglez le niveau du siège de sorte que vos pieds reposent bien à plat sur le sol. Pour un meilleur confort, utilisez un repose-pied. Asseyez-vous de façon détendue, tenez-vous droit et évitez de vous courber vers l'avant ou de vous incliner excessivement vers l'arrière.
- ❑ **Inclinaison de l'écran** – Modifiez l'inclinaison de l'écran jusqu'à ce que vous trouviez la position qui vous convient le mieux. Une orientation optimale de l'écran réduit la fatigue oculaire et musculaire. N'oubliez pas de régler également la luminosité de votre écran.
- ❑ **Eclairage** – Choisissez un emplacement où les fenêtres et l'éclairage ne produisent pas de reflets sur l'écran. Utilisez un éclairage indirect pour éviter la formation de points lumineux sur l'écran. Vous pouvez également réduire les reflets au moyen d'accessoires. Vous travaillerez plus confortablement et plus vite sous un bon éclairage.
- ❑ **Positionnement du moniteur externe** – Le moniteur externe doit être placé à une distance confortable pour les yeux. Assurez-vous que l'écran se trouve au niveau des yeux ou légèrement en dessous lorsque vous êtes assis devant le moniteur.

## <span id="page-12-2"></span><span id="page-12-0"></span>*Utilisation de votre ordinateur portable*

Cette section vous apprend à utiliser votre ordinateur ainsi que ses périphériques internes et externes, tels que le dispositif de pointage et le lecteur de disquettes.

## <span id="page-12-1"></span>*Situation des témoins et des connecteurs*

*Vue latérale gauche*

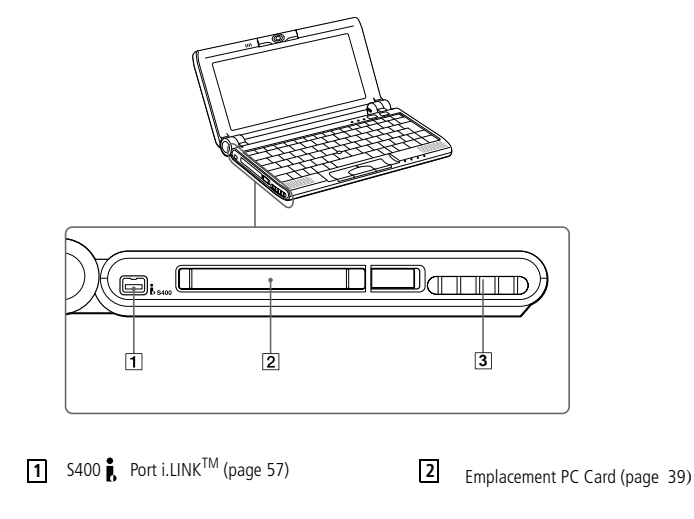

✍ L'ordinateur présente une fente d'aération à proximité du logement PC Card. Veillez à ne pas l'obstruer lorsque votre ordinateur est en service.

## <span id="page-13-0"></span>*Situation des témoins et des connecteurs*

## *Vue frontale*

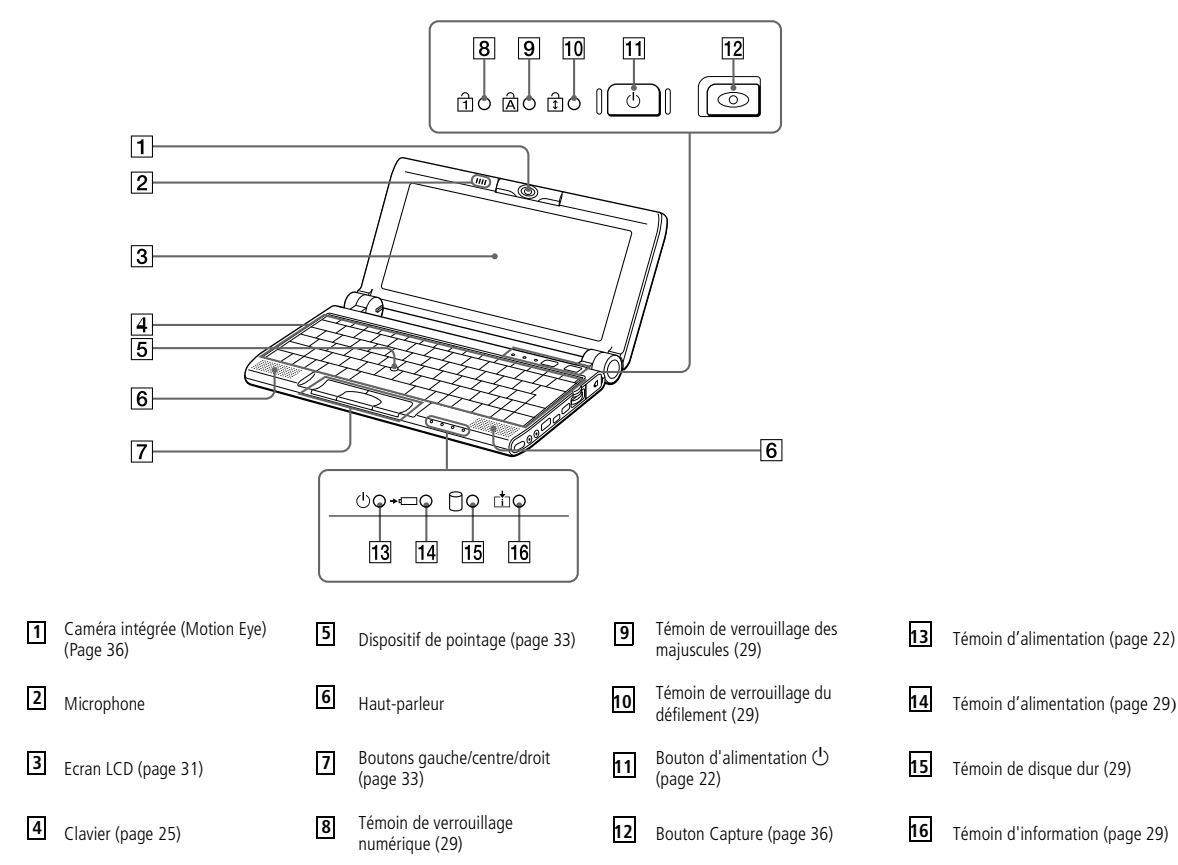

 $\leq$ 

 $\blacktriangleright$ 

*15*

#### <span id="page-14-0"></span>*Situation des témoins et des connecteurs*

## *Vue latérale droite*

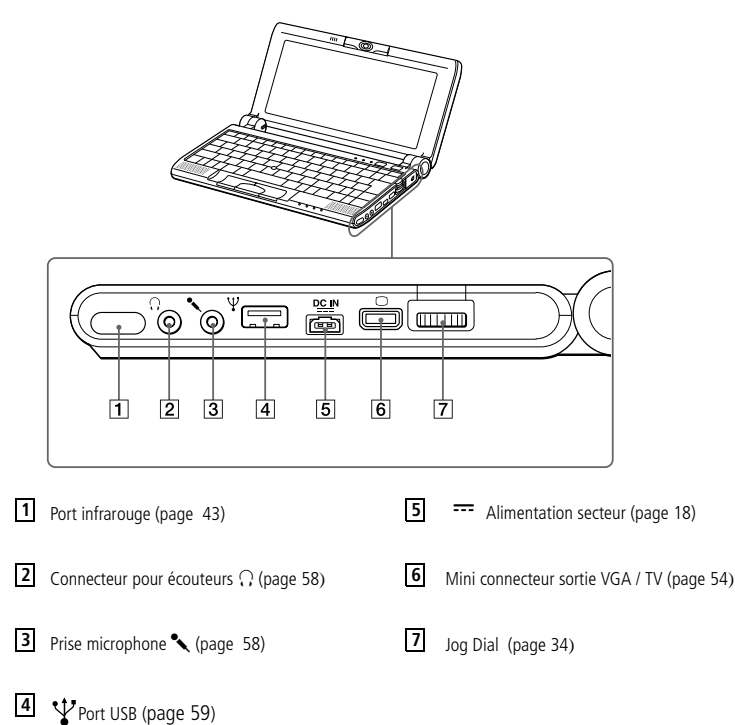

 $\leq$ 

 $\blacktriangleright$ 

*16*

<span id="page-15-0"></span>*Situation des témoins et des connecteurs*

✍ Le connecteur d'alimentation de l'adaptateur secteur et le cordon d'alimentation répondent aux conditions de tension dangereuse, conformément à la norme EN 60950.

> Tous les autres connecteurs de cet ordinateur répondent aux conditions SELV (tension de sécurité extra-basse), conformément à la norme EN 60950.

*Vue de dessous*

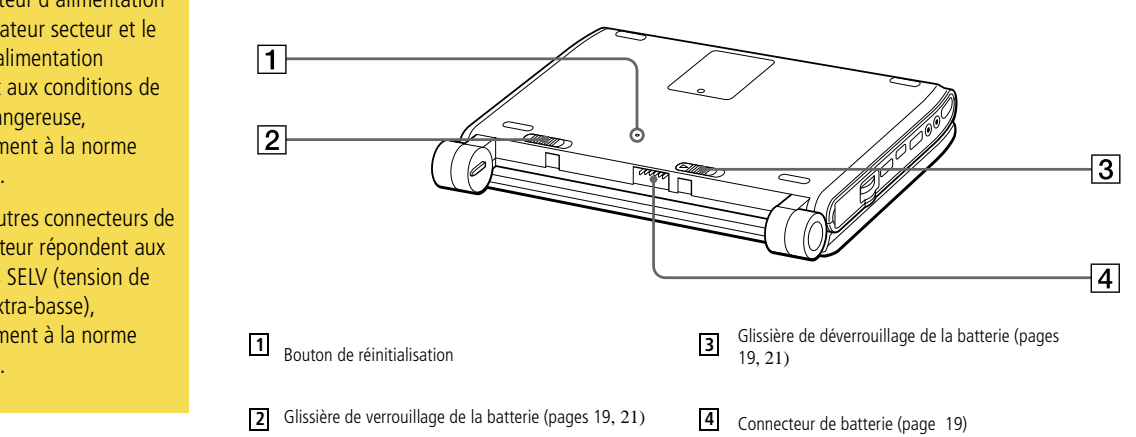

<span id="page-16-1"></span>✍ N'utilisez l'ordinateur portable qu'avec l'adaptateur secteur fourni par Sony.

Pour déconnecter complètement votre ordinateur de l'alimentation secteur, débranchez l'adaptateur secteur.

Veillez à ce que la prise secteur soit d'un accès aisé.

## <span id="page-16-0"></span>*Connexion d'une source d'alimentation*

Vous avez le choix entre deux types de sources d'alimentation : secteur ou batterie rechargeable.

 $\leq$ 

 $\blacktriangleright$ 

*18*

## *Utilisation de l'adaptateur secteur*

- 1 Branchez le câble de l'adaptateur secteur sur la prise d'alimentation secteur de l'ordinateur.
- 2Connectez l'une des extrémités du cordon d'alimentation à l'adaptateur secteur.
- 3Insérez l'autre extrémité du cordon d'alimentation dans une prise secteur.

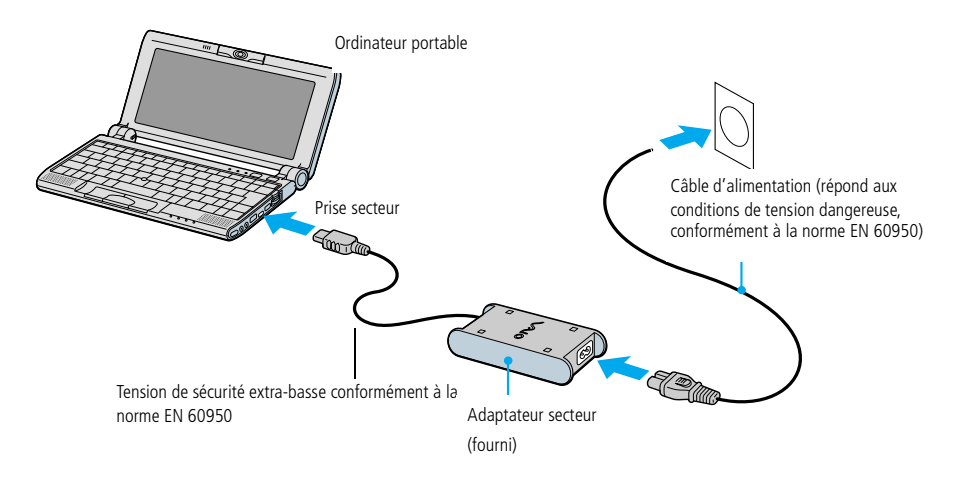

#### $\leq$  $\blacktriangleright$ *19*

## <span id="page-17-2"></span><span id="page-17-0"></span>*Utilisation de la batterie*

Vous avez la possibilité d'utiliser une batterie comme source d'alimentation. La batterie PCGA-BP51 fournie avec votre ordinateur n'est pas complètement chargée à la livraison. La procédure d'insertion et de charge de la batterie est décrite ci-dessous.

### <span id="page-17-1"></span>*Pour insérer la batterie*

- 1 Vérifiez que la glissière située sous l'ordinateur est bien en position de déverrouillage.
- 2 Alignez les rainures et les tenons de la batterie sur les tenons et encoches situés au dos de l'ordinateur. Poussez la batterie jusqu'à ce qu'un déclic se produise.
- 3 Amenez la glissière de verrouillage sur la position de VERROUILLAGE pour fixer la batterie sur l'ordinateur.

#### *Pour charger la batterie*

- 1Branchez l'adaptateur secteur sur l'ordinateur.
- 2Installez la batterie.

L'ordinateur charge automatiquement la batterie (le témoin de batterie émet un double clignotement pendant toute la durée de la charge). Lorsque la batterie est chargée à 85 %, le témoin s'éteint. Ce processus dure environ une heure, voire une heure et demie. Pour charger complètement la batterie, il faut compter une heure supplémentaire.

Une batterie complètement chargée assure une autonomie de plusieurs heures.

<span id="page-18-0"></span>L'autonomie varie en fonction de la configuration de votre système et du logiciel que vous utilisez. Consultez la section "Affichage d'informations sur l'état des batteries" dans le Guide des logiciels.

 $\leq$ 

 $\blacktriangleright$ *20*

#### *Témoins de la batterie*

Le témoin de batterie <del>∈</del> indique le niveau de charge de la batterie :

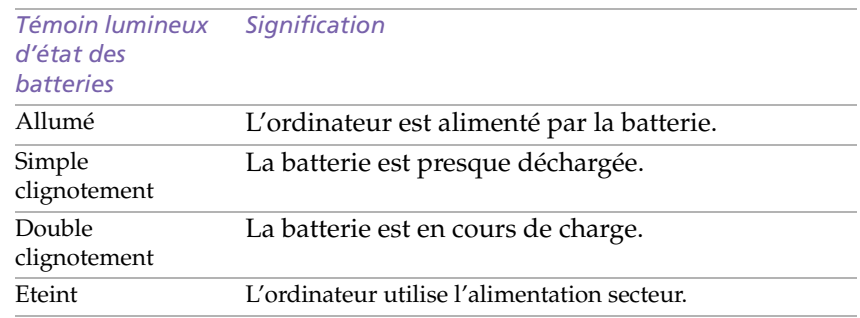

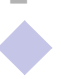

<span id="page-19-1"></span> Le fait de retirer la batterie lorsque l'ordinateur est allumé et non branché à l'adaptateur secteur ou lorsqu'il est en mode Suspension système peut entraîner la perte de données.

✍ Les témoins de batterie et d'alimentation clignotent tous deux lorsque la batterie est presque déchargée. Pour déterminer l'autonomie de la batterie, veuillez vous reporter à la section " Affichage d'informations sur l'état de la batterie " du Guide des logiciels.

 $\leq$ 

 $\blacktriangleright$ *21*

Laissez la batterie sur l'ordinateur lorsque celui-ci est raccordé au secteur. Le chargement de la batterie se poursuit pendant l'exploitation de l'ordinateur.

Si le niveau de charge de la batterie tombe au-dessous de 10 %, vous devez brancher l'adaptateur secteur pour recharger la batterie ou éteindre l'ordinateur et insérer une batterie complètement chargée.

Vous pouvez prolonger la durée de vie d'une batterie en modifiant les modes de gestion de l'alimentation dans l'utilitaire PowerPanel. Veuillez vous reporter à la section " Gestion de l'alimentation " du Guide des logiciels.

La batterie fournie avec votre ordinateur est une batterie lithium ion rechargeable. Recharger une batterie partiellement déchargée n'a aucune incidence sur sa durée de vie.

Lorsque vous utilisez une batterie comme source d'alimentation, le témoin de batterie s'allume. Lorsque la batterie est presque déchargée, il se met à clignoter.

Avec certains logiciels et périphériques, votre ordinateur risque de ne pas basculer en mode Hibernation lorsque la batterie est presque déchargée. Pour prévenir la perte de données en cas d'alimentation par batterie, nous vous recommandons de sauvegarder fréquemment vos données et d'activer manuellement un mode de gestion de l'alimentation approprié (Suspension système ou Hibernation, par exemple).

#### <span id="page-19-0"></span>*Pour extraire la batterie*

- 1Mettez l'ordinateur hors tension.
- 2 Faites coulisser la glissière de déverrouillage pour l'amener sur la position DEVERROUILLAGE et dégagez la batterie de l'ordinateur.

## <span id="page-20-1"></span>*Utilisation de votre ordinateur portable*

✍ Si vous maintenez le bouton d'alimentation enfoncé pendant plus de quatre secondes, l'ordinateur s'éteint.

## <span id="page-20-0"></span>*Démarrage de l'ordinateur*

1Ouvrez le capot.

Maintenez fermement la partie inférieure de l'ordinateur. N'aggripez pas l'objectif de la caméra à l'ouverture de l'ordinateur, vous risqueriez de la casser.

 $\leq$ 

 $\blacktriangleright$ *22*

2 Appuyez sur le bouton d'alimentation de l'ordinateur jusqu'à ce que le témoin lumineux vert s'allume.

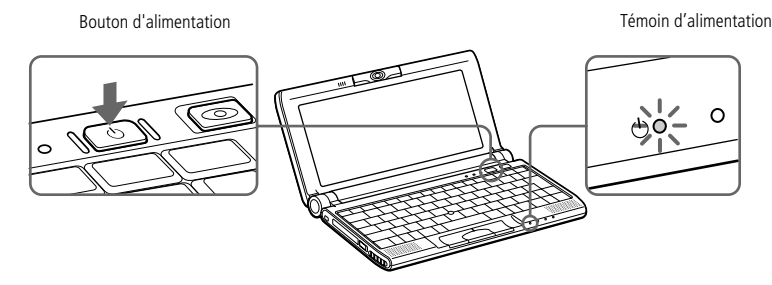

3 Si nécessaire, réglez la luminosité de l'écran LCD en appuyant sur Fn+F5. Pour accroître la luminosité, servez-vous des touches de navigation haut ou droite. Pour la réduire, servez-vous des touches de navigation bas ou gauche.

- <span id="page-21-1"></span> Afin d'éviter toute perte de données accidentelle, respectez la procédure de mise hors tension décrite ci-dessous.
- Si un message vous y invite, enregistrez vos documents.

Ne fermez pas le couvercle lorsque la caméra intégrée est tournée vers l'extérieur.

Ne modifiez pas l'orientation de la caméra intégrée lorsque le couvercle est fermé.

Si vous ne parvenez pas à éteindre votre ordinateur en suivant la procédure décrite cidessus, appuyez simultanément sur les touches Ctrl+Alt+Suppr pour le redémarrer.

Si vous n'utilisez pas l'ordinateur, vous pouvez prolonger la durée de vie de la batterie en passant en mode Suspension système. Pour plus d'informations, reportez-vous à la section "Gestion de l'alimentation" dans le Guide des logiciels.

## <span id="page-21-0"></span>*Mise hors tension de l'ordinateur*

## *Utilisation du bouton Démarrer de Windows*

11 Cliquez sur le bouton Démarrer dans la Barre des tâches Windows<sup>®</sup> 98 Deuxième Edition.

 $\leq$ 

 $\blacktriangleright$ *23*

- 2 Sélectionnez Arrêter au bas du menu Démarrer pour afficher la boîte de dialogue Arrêt de Windows.
- 3Sélectionnez Arrêter.
- 4Cliquez sur OK.
- 5 Attendez que votre ordinateur s'éteigne automatiquement. Le témoin d'alimentation s'éteint.
- 6Éteignez les périphériques connectés à votre ordinateur.
- 7 Pour fermer votre ordinateur, veillez à ce que les onglets de chaque côté du moniteur s'insèrent bien dans les encoches.

<span id="page-22-1"></span>✍ Avant de recourir aux services en ligne, y compris le service d'inscription, vous devez connecter votre modem PC Card et votre ligne téléphonique. Reportez-vous à la section "Connexion à une ligne téléphonique".

> Pour avoir accès à la page Web d'inscription en ligne, vous devez vous connecter à Internet.

> Pour utiliser les fonctions de communication décrites dans ce manuel, vous devez brancher le modem PC Card\* et la ligne téléphonique.

> \* En option, selon les modèles.

## <span id="page-22-0"></span>*Inscription de votre ordinateur*

En inscrivant votre ordinateur auprès de Sony, vous pouvez bénéficier d'un service d'assistance clientèle irréprochable et des avantages suivants :

 $\leq$ 

 $\blacktriangleright$ *24*

- ❑ **VAIO-Link –** Vous pouvez contacter VAIO-Link par téléphone, télécopie ou courrier électronique (Pour connaître les numéros de téléphone, consultez votre Guide service client).
- ❑ **Garantie –** Protégez votre investissement. Consultez la carte de garantie pour les termes et conditions, et référez-vous à votre Guide service client pour plus d'informations.

Procédez comme suit pour faire appel au service d'inscription en ligne de l'ordinateur portable Sony.

- Cliquez sur le bouton Bienvenue de votre bureau.
- 2Cliquez sur le bouton Suivant.
- 3Ensuite, sélectionnez Internet.
- 4 Complétez les champs de votre carte d'inscription en faisant défiler l'écran jusqu'à la fin du formulaire puis cliquez sur Envoyer.
- 5Cliquez sur OK.

1

## <span id="page-23-1"></span>*Utilisation du clavier*

 $\leq$  $\blacktriangleright$ *25*

## <span id="page-23-0"></span>*Utilisation du clavier*

Le clavier de votre ordinateur portable est très similaire à celui d'un ordinateur classique. Toutefois, il comporte plusieurs touches qui vous permettront d'effectuer des tâches liées à vos applications logicielles.

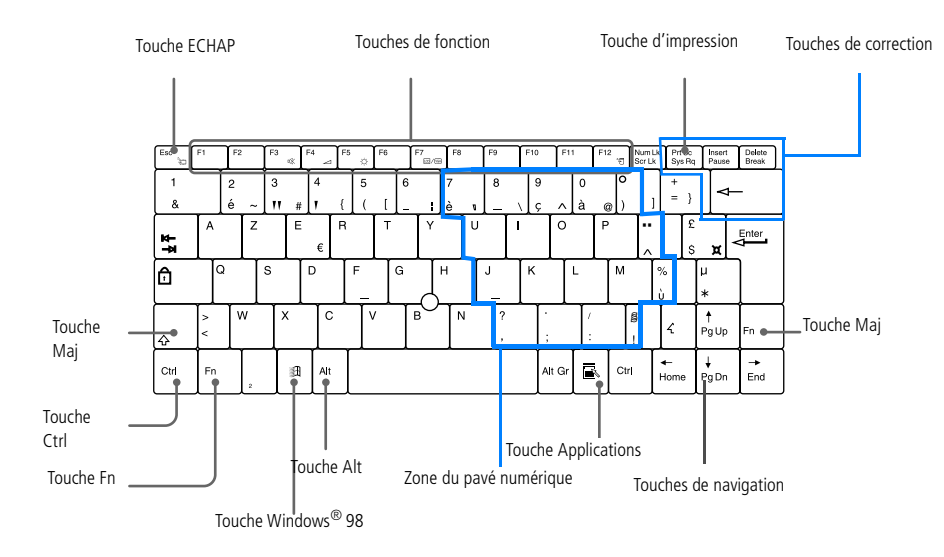

<span id="page-24-0"></span>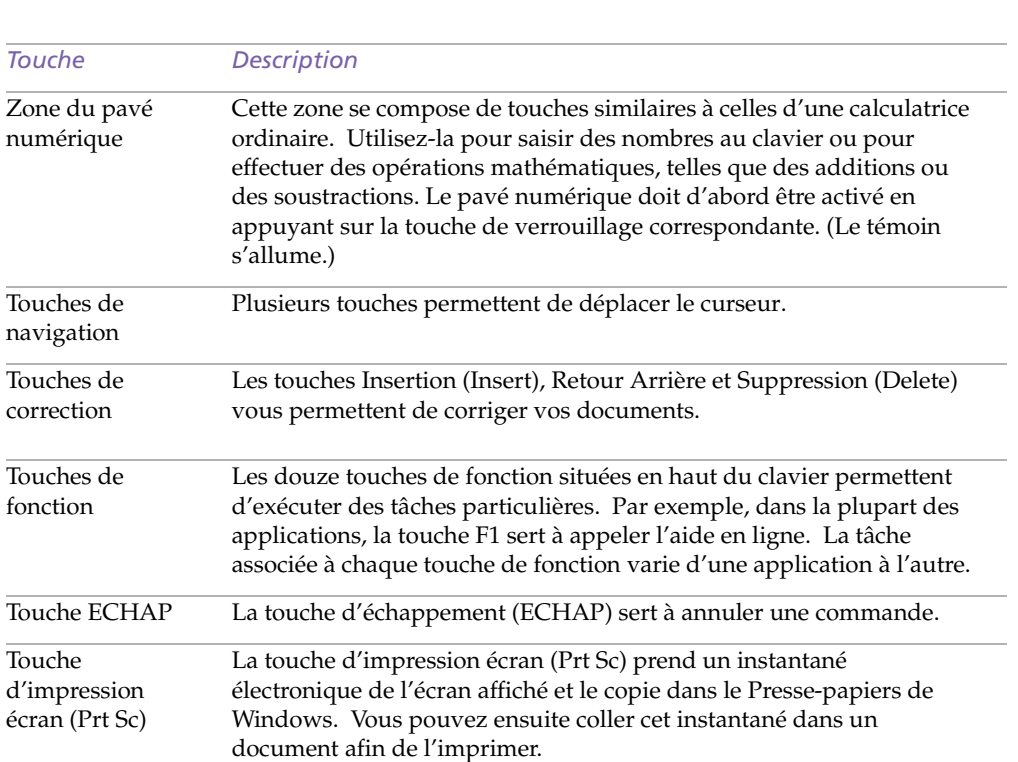

 $\blacktriangleleft$  $\blacktriangleleft$  $\blacktriangleleft$   $\blacktriangleright$ 

*26*

#### <span id="page-25-0"></span>*Utilisation du clavier*

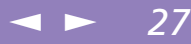

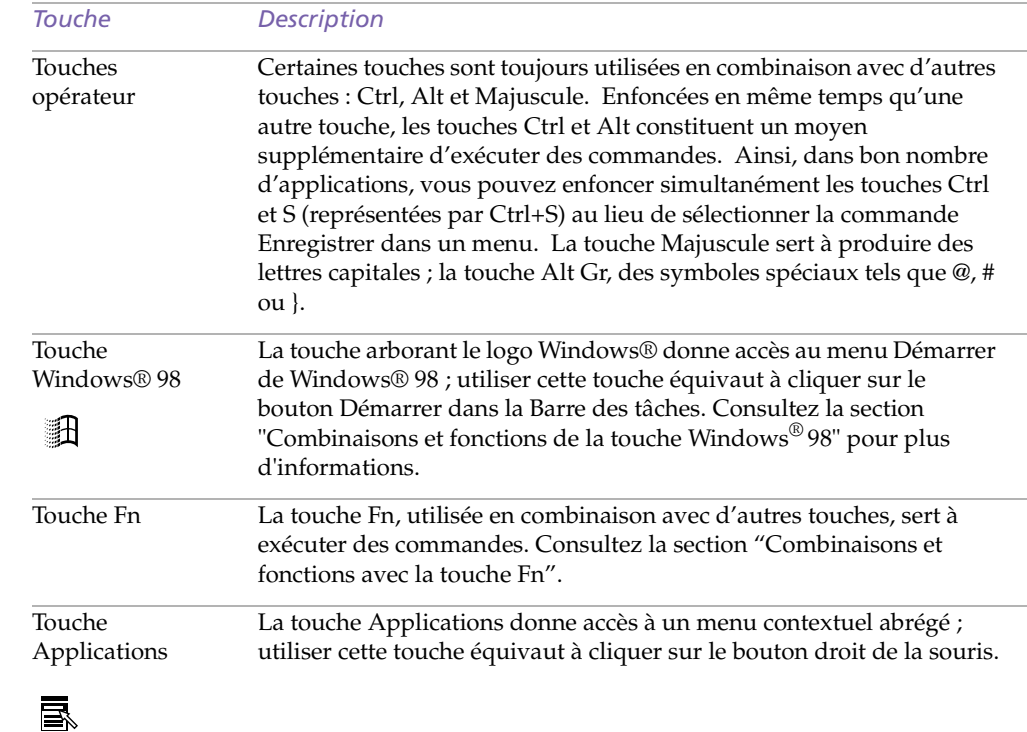

## <span id="page-26-0"></span>*Combinaisons et fonctions de la touche Windows ® 98*

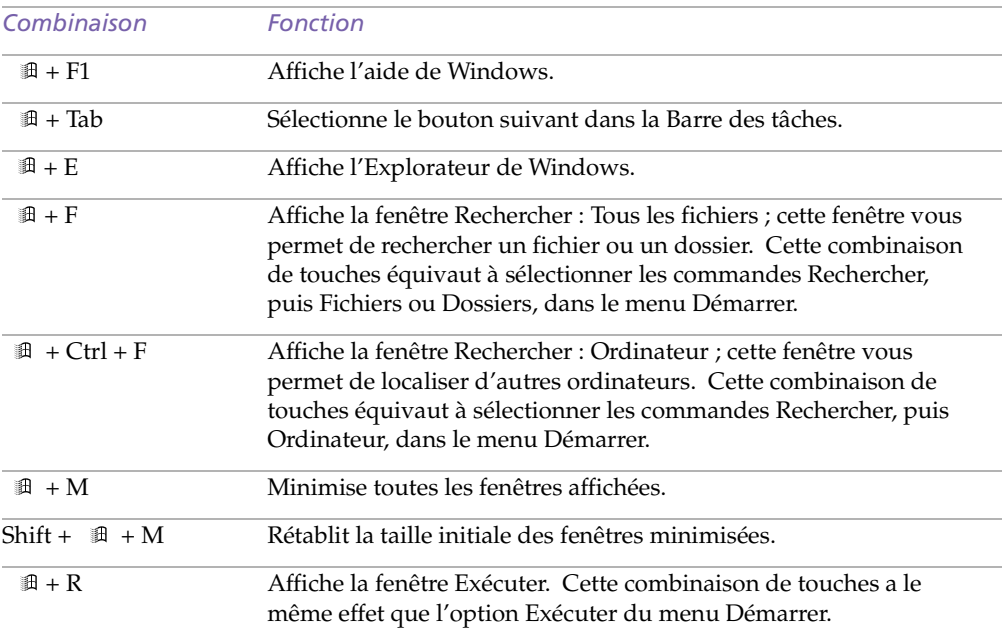

 $\leq$ 

 $\blacktriangleright$ 

*28*

#### <span id="page-27-2"></span>*Utilisation du clavier*

## <span id="page-27-1"></span>*Témoins*

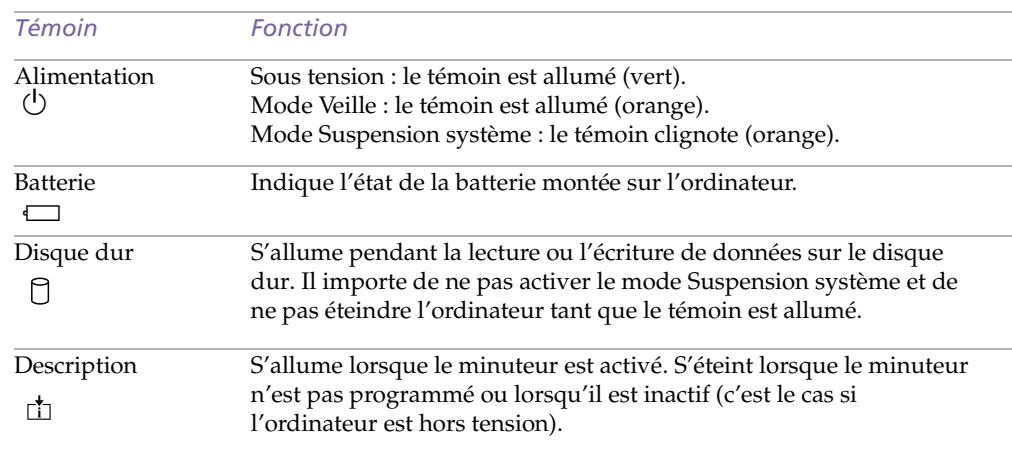

<span id="page-27-0"></span>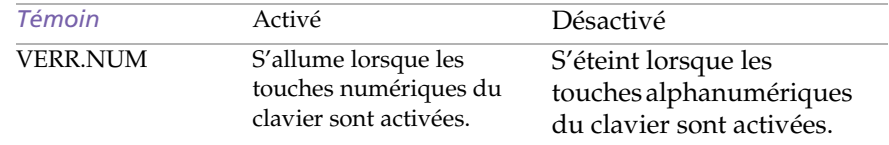

#### <span id="page-28-0"></span>*Utilisation du clavier*

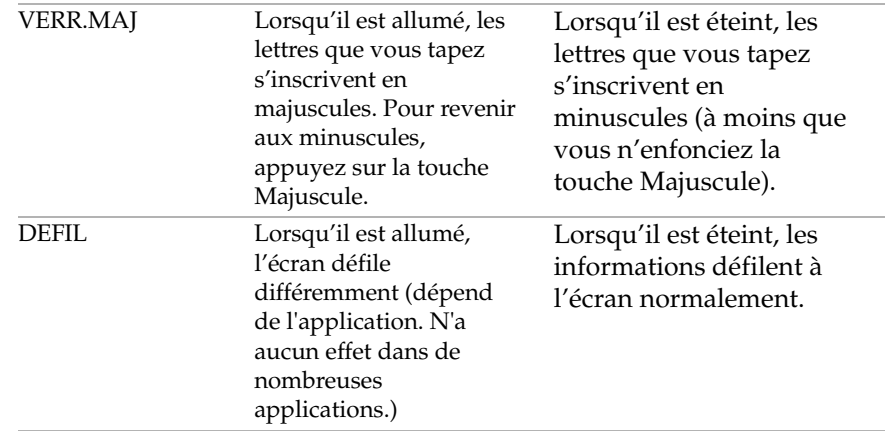

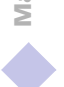

 $\leq$ 

 $\blacktriangleright$ 

<span id="page-29-1"></span><span id="page-29-0"></span>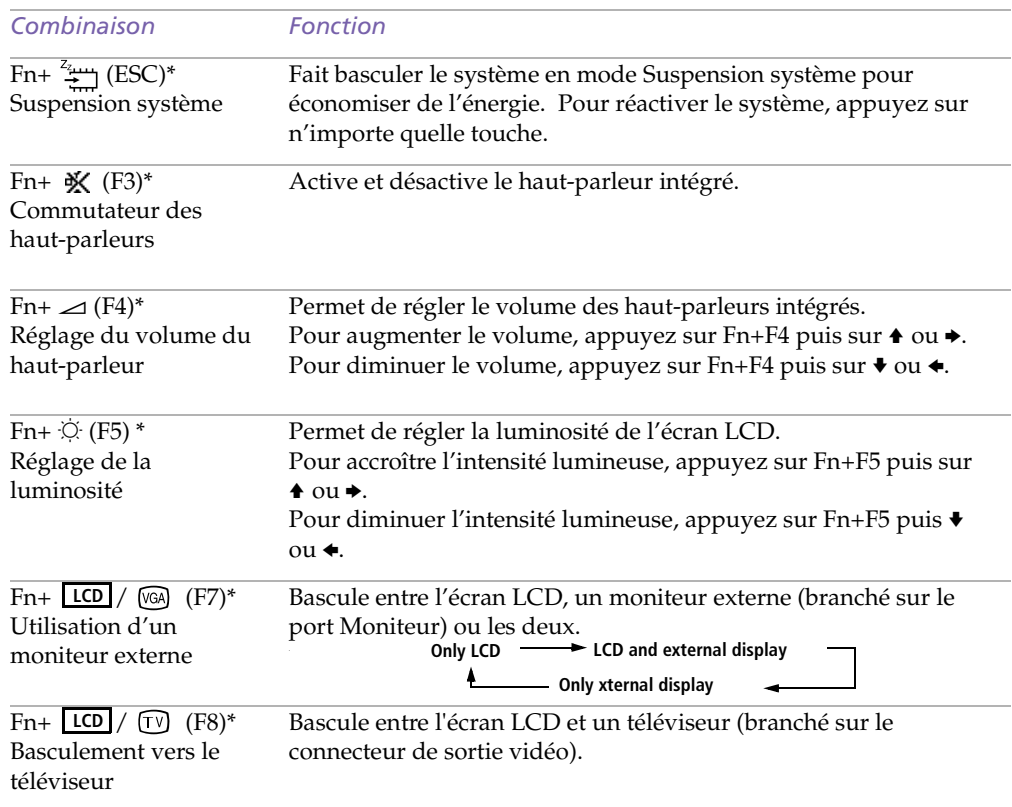

 $\leq$ 

 $\blacktriangleright$ 

*31*

<span id="page-30-0"></span>**A** \*Vous pouvez commander ces fonctions à l'aide de Jog Dial. Consultez la section "Informations sur l'utilisation de Jog Dial" dans votre Guide des logiciels pour plus d'informations.

> Certaines fonctions ne sont accessibles qu'une fois que vous avez démarré Windows.

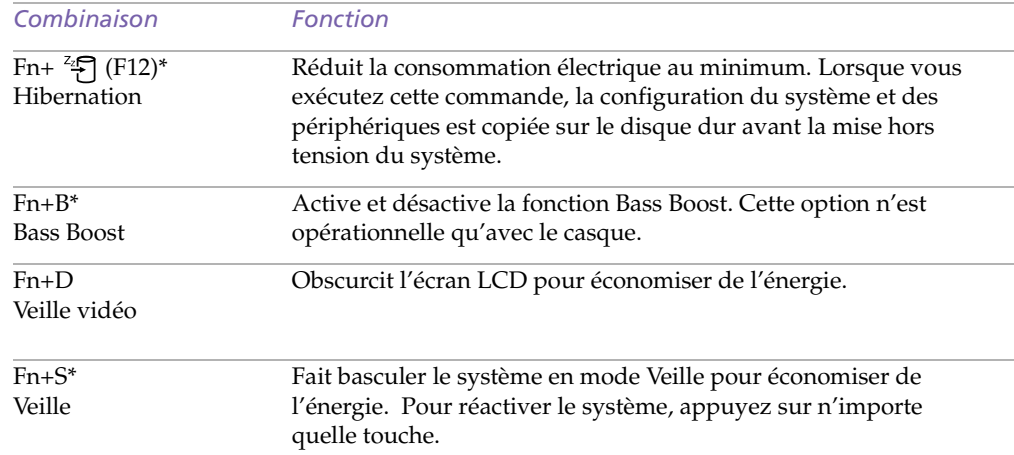

 $\leq$ 

 $\blacktriangleright$ *32* <span id="page-31-1"></span>*Utilisation du dispositif de pointage*

✍ La fonction de défilement n'est opérationnelle qu'avec les applications prenant en charge la fonctionnalité de défilement du pavé tactile.

## <span id="page-31-0"></span>*Utilisation du dispositif de pointage*

La manette sur le clavier est un dispositif de pointage. Elle vous permet de désigner, sélectionner, faire glisser et faire défiler des objets affichés à l'écran.

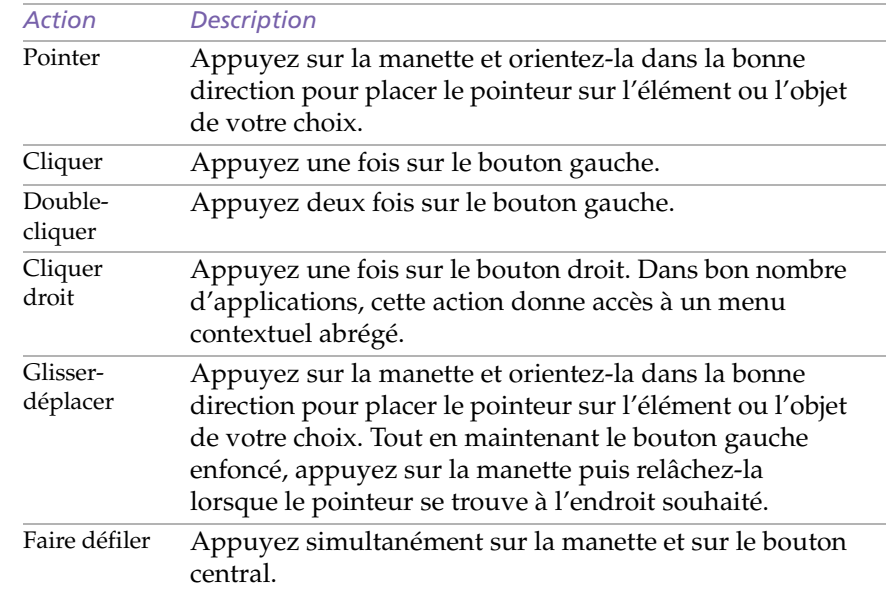

#### *Remplacement du revêtement du dispositif de pointage*

Vous pouvez retirer le revêtement et le remplacer par le revêtement de manette de rechange fourni avec votre ordinateur.

<span id="page-32-1"></span>✍ Vous pouvez ajuster la taille de la fenêtre Jog Dial ou la fermer. Pour afficher cette fenêtre, double-cliquez sur l'icône  $\Box$  ou  $\Box$  dans la Barre des tâches.

## <span id="page-32-0"></span>*Utilisation de Jog Dial*

Votre ordinateur est équipé d'un Jog Dial situé sur la face latérale droite. Vous pouvez faire tourner le Jog Dial et/ou appuyer sur celui-ci pour faire défiler la fenêtre, sélectionner un logiciel, régler le volume du haut-parleur interne etc.

 $\leq$ 

 $\blacktriangleright$ *34*

La fenêtre Jog Dial reste affichée en permanence. Cette fenêtre est soit en mode de lancement soit en mode de guidage.

#### *Mode de lancement*

La fenêtre Jog Dial passe en mode de lancement lorsqu'elle est active ou si aucun logiciel/ programme n'est utilisé.

#### *Mode de guidage*

Le Jog Dial est en mode de guidage lorsque la fenêtre Jog Dial est active et qu'un logiciel ou programme est utilisé. Selon le logiciel utilisé, le Jog Dial vous permet de sélectionner une option dans la liste de sélection en mode Liste.

## *Pour utiliser le Jog Dial*

#### *Mode de lancement*

Cliquez sur la fenêtre Jog Dial ou sur l'écran affiché, ou appuyez simultanément sur le Jog Dial et sur la touche Ctrl pour activer le mode de lancement.

- 1 Tournez le Jog Dial pour sélectionner un élément et appuyez sur la molette. La fenêtre Jog Dial passe en mode de guidage et affiche la fonction de la molette.
- 2Faites tourner ou appuyez sur le Jog Dial pour utiliser la fonction Jog Dial.
- 3 Pour sélectionner un autre élément, passez en mode de lancement et reprenez à partir de l'étape 1.

#### *Mode de guidage*

La fenêtre Jog Dial affiche la fonction de la molette.

<span id="page-33-0"></span>"Informations sur l'utilisation de Jog Dial" dans votre Guide des logiciels pour plus d'informations.

Le logiciel Jog Dial Setup vous permet d'affecter d'autres fonctions au Jog Dial ou d'en supprimer. Consultez la section "Affectation d'autres fonctions au Jog Dial" de votre Guide des logiciels.

## *Configuration de Jog Dial*

Vous pouvez sélectionner le sens de rotation, affecter des fonctions à des logiciels qui ne reconnaissent pas le Jog Dial ou sélectionner les effets sonores qui accompagnent l'utilisation de la molette, etc.

 $\leq$ 

 $\blacktriangleright$ 

*35*

- 1 Cliquez sur Configurer dans la fenêtre Jog Dial afin d'afficher la fenêtre de paramétrage.
- 2 Cliquez sur l'onglet Configuration pour ouvrir la fenêtre de configuration. Pour sélectionner le sens de rotation : choisissez "Vers le haut" ou "Vers le bas" avec le Jog Dial. "Vers le haut" est le paramètre sélectionné par défaut. Pour affecter des fonctions à des logiciels qui ne reconnaissent pas le Jog Dial, procédez comme suit : sélectionnez la fonction que vous souhaitez affecter au logiciel dans la section "Logiciels non compatibles avec Jog Dial". "Fonction défilement" est l'option sélectionnée par défaut.

Pour sélectionner le mode d'affichage de la fenêtre Jog Dial, procédez comme suit : Sélectionnez l'option "Positionner la fenêtre Jog Dial à l'avant-plan" si vous souhaitez que la fenêtre Jog Dial se trouve en permanence à l'avant-plan. Si vous désactivez cette option, il est possible que la fenêtre Jog Dial soit masquée par d'autres fenêtres, ce qui ne vous empêchera pas de l'utiliser.

- 3 Cliquez sur l'onglet Effet sonore afin de choisir l'effet sonore qui accompagnera l'utilisation de Jog Dial. Vous pouvez sélectionner un fichier WAVE en guise d'effet sonore. Cliquez sur Parcourir pour sélectionner le fichier WAVE. Vous pouvez également utiliser des fichiers vocaux enregistrés au format WAVE. Pour annuler l'effet sonore, désactivez les options "Spin" et "Push".
- 4Cliquez sur OK.

1

<span id="page-34-1"></span>✍ Ne touchez pas l'objectif de la caméra.

> Ne pointez pas la caméra directement vers le soleil.

## *Utilisation de la caméra intégrée MOTION EYE*

Votre ordinateur est équipé d'une caméra intégrée "MOTION EYE". Utilisez-la pour capturer des images fixes et enregistrer des clips vidéo.

 $\leq$ 

 $\blacktriangleright$ 

*36*

## <span id="page-34-0"></span>*Capture d'une image*

- Appuyez sur le bouton CAPTURE. L'application Smart Capture se lance.
- 2Sélectionnez Visionneuse photo/Visionneuse vidéo dans la liste d'applications.
- 3Sélectionnez CAPTURE en cliquant sur le bouton de basculement du mode.
- 4 La fenêtre du viseur apparaît. Orientez l'objectif de la caméra MOTION EYE vers le sujet.
- 5Ajustez la bague de mise au point.

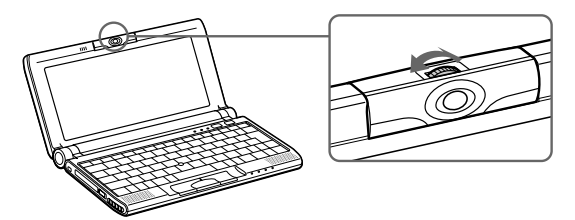

- 6 N'enfoncez qu'à moitié le bouton CAPTURE de l'ordinateur. L'image reste fixe. Pour afficher une autre image, relâchez le bouton CAPTURE puis enfoncez-le de nouveau.
- 7 Enfoncez complètement le bouton CAPTURE. La fenêtre du viseur s'ouvre et fait apparaître l'image fixe capturée.

<span id="page-35-0"></span>Si vous tournez l'objectif vers l'intérieur, Smart Capture entre en mode miroir. Utilisez ce mode pour prendre une image fixe de vous-même. Une image miroir apparaît dans la fenêtre du viseur lorsque vous prenez la photo. Par contre, une fois la capture effectuée , c'est une image normale qui s'affiche.

> Vous pouvez capturer les formats d'image suivants : 640 x 480, 320 x 240, 160 x 120, 80 x 60 et 40 x 30 pixels.

Il n'est pas possible de débrancher la caméra.

Smart Capture ne peut être utilisé pendant qu'un autre logiciel utilise la caméra intégrée. Vous devez fermer ce logiciel avant de pouvoir utiliser Smart Capture.

Il n'est pas possible de transférer des images fixes ou des clips vidéo de la caméra intégrée pendant que vous transférez des fichiers à l'aide de périphériques i.LINK™ utilisant le câble i.LINK™.

8Pour plus de détails sur le logiciel de capture, consultez le Guide des logiciels.

 $\leq$ 

 $\blacktriangleright$ *37*
<span id="page-36-0"></span>**△** N'appuyez pas sur la touche d'éjection lorsque le témoin est aliume. Vous risquez<br>Utiliser avec d'endommager la disquette. est allumé. Vous risquez

Si la disquette ne s'éjecte pas lorsque vous appuyez sur la touche d'éjection, déconnectez le lecteur de disquettes de l'ordinateur.

# *Utilisation du lecteur de disquettes*

Vous pouvez connecter le lecteur de disquettes au connecteur USB de votre ordinateur :

## *Pour brancher le lecteur de disquettes*

Branchez le câble USB au connecteur USB. Le logo VAIO situé sur le lecteur doit être tourné vers le haut.

## *Pour insérer une disquette*

1

- Présentez la disquette avec l'étiquette tournée vers le haut.
- 2 Poussez doucement la disquette dans le lecteur jusqu'à ce qu'un déclic se produise.

## *Pour extraire une disquette*

Après avoir utilisé la disquette, attendez que le témoin lumineux s'éteigne avant d'appuyer sur la touche d'éjection pour retirer la disquette.

#### *Pour extraire le lecteur de disquettes*

Attendez que le témoin lumineux s'éteigne, puis débranchez le câble USB de l'ordinateur.

#### *Pour transporter le lecteur de disquettes*

Rangez le câble du lecteur de disquettes dans le compartiment situé sur la face latérale du lecteur de disquettes.

# <span id="page-37-0"></span>*Utilisation de cartes PC Card*

Votre ordinateur est doté d'un logement PC Card. Les cartes PC Card permettent de raccorder des périphériques externes portatifs.

 $\leq$ 

 $\blacktriangleright$ *39*

Avec certaines cartes PC Card, il peut s'avérer nécessaire de désactiver tous les périphériques non utilisés. Vous pouvez utiliser l'utilitaire Sony Notebook Setup pour désactiver les périphériques. Pour plus d'informations, veuillez vous reporter à la section " Sony Notebook Setup " du Guide des logiciels.

Veillez à utiliser le pilote le plus récent du fabricant de la carte PC Card.

Si le symbole "!" s'affiche sous l'onglet Gestionnaire de périphériques de la boîte de dialogue Propriétés Système, supprimez le pilote, puis réinstallez-le.

Il se peut que vous ne puissiez pas utiliser certaines cartes PC Card ou certaines fonctions de la carte PC Card avec cet ordinateur.

Il est inutile d'éteindre l'ordinateur pour insérer ou retirer une carte PC Card.

Pour insérer une carte modem PC Card, veuillez vous reporter à la section " Modem PC Card " pour plus d'informations.

Le logement de la carte PC Card peut accueillir une carte PC Card de Type I ou II. Ce logement est compatible avec les cartes 16 bits et de type CardBus. Le port ZV (Zoomed Video) n'est pas disponible.

Certains périphériques peuvent ne pas fonctionner correctement si vous passez sans cesse des modes Suspension système ou Hibernation au mode normal. L'ordinateur retourne à son état d'origine lorsque vous le redémarrez.

## <span id="page-38-0"></span>*Utilisation de cartes PC Card*

❑ Insérez la carte PC Card dans le logement prévu à cet effet, l'étiquette tournée vers le haut. Poussez doucement la carte jusqu'à ce qu'elle soit bien en place. Le bouton de verrouillage ressort complètement.

 $\leq$ 

 $\blacktriangleright$ *40*

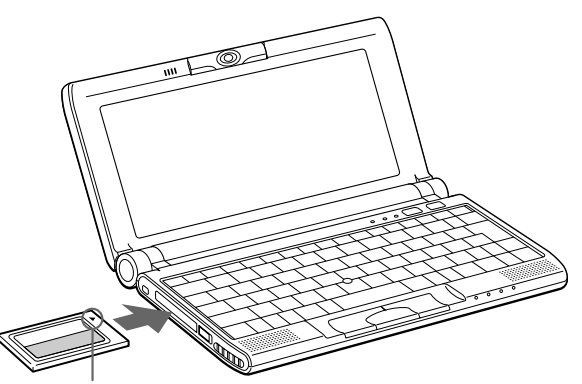

Insérez dans la direction de la flèche

✍ Ne forcez jamais une carte dans son emplacement, afin d'éviter d'endommager les broches du connecteur. Si vous ne parvenez pas à insérer la carte, vérifiez son orientation. Pour plus d'informations sur l'utilisation de votre carte PC Card, consultez-en le manuel.

Avec certaines cartes PC Card, il peut arriver que votre ordinateur ne reconnaisse pas l'un ou l'autre périphérique connecté à votre système lorsque vous basculez entre le mode d'alimentation normal et le mode Suspension système ou Hibernation. Dans ce cas, redémarrez votre système.

Une fois la carte insérée, il est possible que votre ordinateur n'entre pas en mode Hibernation, mais plutôt en mode Suspension système. Il est conseillé de retirer la carte lorsque l'ordinateur entre en mode Hibernation. Pour cela, appuyez sur les touches Fn + F12 ou utilisez l'utilitaire PowerPanel. Il en va de même lorsque l'ordinateur est configuré pour entrer automatiquement en mode Hibernation et qu'il utilise une batterie comme source d'alimentation.

<span id="page-39-0"></span>✍ Avant d'extraire la carte PC Card, cliquez sur l'icône PC Card dans la Barre des tâches et fermez la carte.Fermez les applications utilisant la carte PC Card avant de la retirer. Dans le cas contraire, vous risquez de perdre des données.

## *Pour extraire une carte PC Card*

Procédez comme suit pour retirer la carte PC Card insérée sur votre ordinateur alors que celui-ci est en service. Si vous ne procédez pas correctement, le fonctionnement de votre système risque d'en souffrir. Si votre ordinateur n'est pas en service, passez les étapes 1 à 5.

 $\leq$ 

 $\blacktriangleright$ *41*

- 11 Cliquez sur le bouton Démarrer de la Barre des tâches de Windows<sup>®</sup> 98, placez le pointeur sur Paramètres, puis cliquez sur Panneau de configuration.
- 2Double-cliquez sur PC Card.
- 3 Dans la liste qui s'affiche, cliquez sur le nom de votre carte PC Card, puis sur Terminer.
- 4Cliquez sur OK.
- 5Appuyez sur le bouton de déverrouillage de la carte PC Card.
- 6Saisissez la carte délicatement et retirez-la.

<span id="page-40-0"></span>**A** Lorsque vous utilisez Smart Connect pour interconnecter deux ordinateurs VAIO, vous devez affecter un nom unique à chaque ordinateur, afin de les identifier une fois connectés en réseau.

> Les câbles i.LINK™ dont les références sont indiquées cidessous sont compatibles avec votre ordinateur portable VAIO : VMC-IL4415 (câble de 1,5 mètre avec un connecteur à 4 broches à chaque extrémité), VMC-IL4408A (câble de 0,8 mètre avec un connecteur à 4 broches à chaque extrémité).

# *Utilisation de Smart Connect*

Smart Connect vous permet de copier, éditer ou supprimer des fichiers sur un autre portable VAIO de Sony (équipé de Smart Connect) connecté à votre portable *via* le câble i.LINK™ .

 $\leq$ 

 $\blacktriangleright$ *42*

Vous pouvez également imprimer un document sur une imprimante reliée à un autre portable VAIO.

Pour de plus amples informations, consultez le manuel d'utilisation en ligne de Smart Connect.

<span id="page-41-0"></span>✍ Pour transférer des données à l'aide d'un logiciel utilisant la technologie infrarouge, vous devez activer le protocole IrDA dans le Panneau de configuration de Windows. Procédez comme suit :

- 1. Dans le Panneau de configuration, cliquez sur l'icône Infrarouge pour afficher la fenêtre Moniteur infrarouge. Sélectionnez l'onglet Options.
- 2. Activez la case à cocher Activer la communication infrarouge et cliquez
- sur OK.3. Dès que le transfert est terminé, désactivez les communications infrarouges dans le Panneau de configuration, afin de réduire la consommation d'énergie.

# *Utilisation de périphériques de communication infrarouge*

Votre ordinateur est équipé d'un port infrarouge. Vous pouvez utiliser ce port pour communiquer avec d'autres périphériques dotés de la technologie infrarouge, à condition que leurs protocoles soient compatibles. C'est le cas, notamment, des appareils photo numériques ou de certains ordinateurs.

 $\leq$ 

 $\blacktriangleright$ *43*

#### *Pour établir une communication infrarouge avec un appareil photo numérique*

Positionnez l'ordinateur et l'appareil photo numérique de sorte que leurs ports infrarouges soient alignés.

#### *Pour établir une communication infrarouge avec un autre ordinateur*

Positionnez les deux ordinateurs de sorte que leurs ports infrarouges soient alignés.

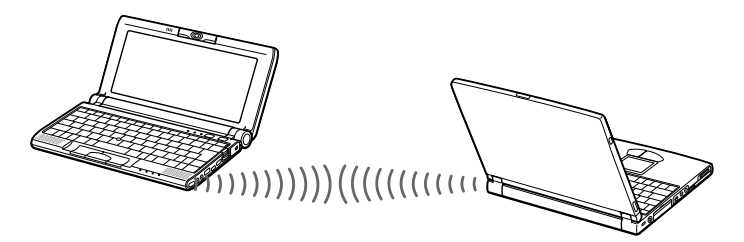

## <span id="page-42-0"></span>*Utilisation de périphériques de communication infrarouge*

✍ Vérifiez que le périphérique infrarouge a été détecté en cliquant sur l'icône Moniteur infrarouge dans le Panneau de configuration.

 $\leq$ 

 $\blacktriangleright$ *44*

Si les deux périphériques sont trop éloignés ou trop rapprochés l'un de l'autre, le transfert des données peut s'interrompre ou un bruit parasite peut se manifester pendant la transmission.

Veillez à ne pas masquer les ports infrarouges avec votre main ou tout autre objet.

Tenez les ports infrarouges à l'écart de la lumière directe du soleil et de tout éclairage fluorescent ou incandescent clignotant.

Pour plus d'informations sur l'installation et l'utilisation de votre appareil photo numérique ou de tout autre périphérique à communication infrarouge, consultez le manuel accompagnant ces produits.

Le périmètre de transmission infrarouge s'étend sur environ 1 mètre et dans un rayon de 15 degrés.

 $\leq$  $\blacktriangleright$ *45*

<span id="page-43-0"></span>*Utilisation des modes d'économie d'énergie*

✍ Si le niveau de charge de la batterie tombe en dessous de 10 %, vous pouvez brancher l'adaptateur secteur pour recharger la batterie ou arrêter l'ordinateur et insérer une batterie complètement chargée.

# *Utilisation des modes d'économie d'énergie*

Si vous utilisez une batterie comme source d'alimentation, vous pouvez tirer parti des paramètres de gestion de l'alimentation pour en accroître l'autonomie. Outre le mode d'exploitation normal qui autorise la mise hors tension de périphériques spécifiques, votre ordinateur est doté de trois modes d'économie d'énergie distincts : Veille, Suspension système et Hibernation.

Si vous utilisez une batterie, sachez que l'ordinateur passe automatiquement en mode Hibernation lorsque le taux de charge de la batterie tombe au-dessous de 7 %, et ce, quel que soit le mode de gestion de l'alimentation sélectionné. Pour plus d'informations, reportez-vous à la section "Gestion de l'alimentation" dans le Guide des logiciels.

## *Mode normal*

Il s'agit de l'état normal de votre ordinateur lorsqu'il est en service. Dans ce mode, le témoin d'alimentation s'allume en prenant la couleur verte. Pour économiser de l'énergie, vous pouvez mettre hors tension certains périphériques, comme l'écran LCD ou le disque dur.

## *Mode Veille*

Ce mode est particulièrement utile si vous pouvez vous passer brièvement de votre ordinateur. Le disque dur et l'écran de visualisation basculent en mode d'alimentation faible ; l'horloge du processeur et le processeur s'arrêtent. Dans ce mode, le témoin d'alimentation s'allume en prenant la couleur orange.

#### *Pour activer le mode Veille*

Appuyez sur Fn+S. Vous pouvez également activer le mode Veille à partir de l'utilitaire PowerPanel.

<span id="page-44-0"></span>Manuel d'utilisation de l'ordinateur portable Sony **Manuel d'utilisation de l'ordinateur portable Sony**

✍ Vous pouvez sortir du mode Veille en cliquant avec la souris ou le pavé tactile.

> Si vous maintenez l'interrupteur marche/arrêt enfoncé pendant plus de quatre secondes, l'ordinateur <sup>s</sup>'éteint automatiquement.

Il est impossible d'insérer un disque lorsque l'ordinateur est en mode Suspension système ou Hibernation.

Après avoir quitté le mode Hibernation, vous pouvez effacer l'état du système enregistré sur le disque dur et démarrer l'ordinateur normalement en faisant glisser l'interrupteur marche/arrêt vers vous et en le maintenant dans cette position pendant plus de quatre secondes.

*Pour revenir au mode normal*

Appuyez sur n'importe quelle touche.

## *Mode Suspension système*

L'ordinateur enregistre la configuration actuelle du système dans la mémoire RAM, puis il met l'unité centrale hors tension. Dans ce mode, le témoin d'alimentation orange clignote.

#### *Pour activer le mode Suspension système*

Appuyez sur Fn+Echap ou appuyez brièvement sur le bouton d'alimentation. Vous pouvez également activer le mode Suspension système à partir de l'utilitaire PowerPanel

#### *Pour revenir au mode normal*

Appuyez sur n'importe quelle touche.

## *Mode Hibernation*

L'ordinateur enregistre la configuration actuelle du système sur le disque dur, puis il se met automatiquement hors tension. Dans ce mode, le témoin d'alimentation est éteint.

#### *Pour activer le mode Hibernation*

Appuyez sur Fn+F12. Vous pouvez également activer ce mode à partir de l'utilitaire PowerPanel.

#### *Pour revenir au mode normal*

Mettez l'ordinateur sous tension en appuyant sur le bouton d'alimentation. L'ordinateur revient à son état d'origine.

<span id="page-45-0"></span>*Utilisation des modes d'économie d'énergie*

 $\Box$  Procédure de retour au mode normal : Hibernation → Suspension système → Veille Le mode Suspension système requiert moins de temps que le mode Hibernation.

 $\leq$ 

 $\blacktriangleright$ *47*

❑ Consommation d'énergie Veille → Suspension système → Hibernation Le mode Veille consomme plus d'énergie que le mode Hibernation.

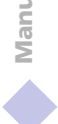

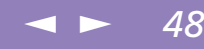

# <span id="page-46-1"></span><span id="page-46-0"></span>*Connexion de périphériques*

Vous pouvez étoffer les fonctionnalités de votre ordinateur en y connectant ou en utilisant l'un des périphériques ci-dessous. Vous pourrez dès lors profiter des logiciels décrits dans le "Guide des logiciels" :

- ❑[Modem PC Card \( page](#page-47-1) 49)
- ❑[Lecteur de CD-ROM \( page](#page-49-0) 51)
- ❑[Imprimante \( page](#page-50-0) 52)
- ❑[Moniteur externe \( page](#page-51-0) 53)
- ❑[Périphérique i.LINK™ \( page](#page-55-0) 57)
- ❑[Haut-parleurs externes \( page](#page-56-0) 58)
- ❑[Microphone externe \( page](#page-56-1) 58)
- ❑[Périphérique USB \(Universal Serial Bus\) \( page](#page-57-0) 59)

## <span id="page-47-0"></span>*Modem PC Card*

Manuel d'utilisation de l'ordinateur portable Sony **Manuel d'utilisation de l'ordinateur portable Sony** ✍ Le câble téléphonique et ses connecteurs répondent aux conditions TNV (tension de réseau de télécommunication), conformément à la norme EN 60950.

# <span id="page-47-2"></span><span id="page-47-1"></span>*Modem PC Card*

Le modem PC Card vous permet de vous connecter à une ligne téléphonique et d'accéder au World Wide Web.

 $\leq$ 

 $\blacktriangleright$ *49*

## <span id="page-47-3"></span>*Branchement à une ligne téléphonique*

Vous devez vous connecter à une ligne téléphonique pour accéder aux services en ligne et à Internet, et pour procéder à l'inscription en ligne de votre ordinateur et de vos logiciels.

- Insérez la carte modem (fournie) dans l'emplacement de l'ordinateur (étiquette vers le haut), poussez-la délicatement jusqu'à ce que le bouton de déverrouillage ressorte complètement. Faites pivoter le bouton à l'intérieur de l'ordinateur. Ne tirez pas trop sur le capot, vous risquez de provoquer un dysfonctionnement.
- 2Branchez la fiche pour ligne téléphonique sur le connecteur de la carte PC Card.
- 3 Branchez l'autre extrémité dans une prise murale (utilisez éventuellement un adaptateur).

\* En option.

1

## *Sélection d'un modem PC Card en option*

Votre ordinateur portable VAIO est déjà configuré pour utiliser le modem PC Card **"COM One Platinium Card MC221 Discovery V.90"**.

Si votre portable est livré sans modem de type PC Card, vous pouvez acheter un modem interne de type COM One Platinium Card MC221 Discovery V.90. Celui-ci assure des transferts de données à 56 Kbits/s et des transferts de télécopies à 14,4 Kbits/s.

## <span id="page-48-0"></span>*Modem PC Card*

Le modem "COM One 4 in 1 Platinium Card MC220" convient également. Cette carte supporte des transferts de données à 56 Kbits/s et des transferts de télécopies à 14,4 Kbits/s, avec kits\* facultatifs pour une connectivité de données Ethernet, RNIS et Sony GSM, ce qui vous permet de vous connecter à un réseau, d'envoyer des e-mails et des messages brefs, etc.

 $\leq$ 

 $\blacktriangleright$ *50*

\* Pour de plus amples informations sur les modems COM One Platinium et les kits de connectivité, visitez le site Web Sony VAIO ou contactez votre revendeur.

## <span id="page-49-1"></span>*Lecteur de CD-ROM*

# <span id="page-49-0"></span>*Lecteur de CD-ROM*

Vous pouvez utiliser un lecteur de CD-ROM\*, disponible en option, avec votre ordinateur portable pour lire des CD-ROM, des CD audio, des CD Extra et des CD vidéo.

✍ Il est impossible d'insérer un disque lorsque l'ordinateur est en mode Suspension système ou Hibernation.

Les procédures de connexion du lecteur de CD-ROM peuvent différer d'un lecteur de CD-ROM à un autre.

Pour plus d'informations sur l'utilisation de votre carte PC Card, consultez-en le manuel.

Afin de pouvoir écouter des CD audio, vous devez connecter le lecteur de CD-ROM PCGA-CD51 disponible en option.

Pour lire un CD audio sur le lecteur de CD-ROM PCGA-CD5\*, branchez des écouteurs ou des haut-parleurs externes sur votre lecteur de CD-ROM et paramétrez votre système comme suit :

1> Cliquez sur Démarrer, sélectionnez Paramètres, puis cliquez sur Panneau de configuration;

2> Cliquez sur l'icône Multimédia

3> Cliquez sur l'onglet CD Audio et vérifiez que l'option "Lecture numérique pour les CD audio sur ce lecteur CD-ROM" n'est pas activée.

\* Vous pouvez acheter en option le lecteur de CD-ROM PCGA-CD5 ou PCGA-CD51 de Sony. Pour plus d'informations, veuillez contacter votre revendeur.

## <span id="page-50-1"></span>*Imprimante*

# ✍ Avant de connecter

l'imprimante, mettez l'ordinateur et l'imprimante hors tension, débranchez l'adaptateur secteur et le cordon d'alimentation.

Pour plus d'informations sur l'installation et l'utilisation de votre imprimante, consultez-en le manuel.

Avant d'utiliser l'imprimante, vous devrez peut-être modifier certains paramètres dans le logiciel Sony Notebook Setup. Pour plus d'informations, veuillez vous reporter à la section " Sony Notebook Setup " du Guide des logiciels.

# <span id="page-50-0"></span>*Imprimante*

Vous pouvez brancher une imprimante compatible Windows ® sur le connecteur USB de votre ordinateur pour imprimer des documents.

 $\leq$ 

 $\blacktriangleright$ 

*52*

## *Pour brancher une imprimante au port USB*

Vous avez la possibilité de relier une imprimante USB compatible Windows $^{\circledR}$ 98 à votre ordinateur.

- ❑ Identifiez le port USB de votre ordinateur et votre imprimante représenté par le symbole  $\mathbf{\mathbf{\mathsf{Y}}}.$
- ❑Branchez un câble d'imprimante USB optionnel au port USB.

#### *Pour utiliser une imprimante*

❑Installez le pilote qui accompagne votre imprimante. <span id="page-51-1"></span>✍ Pour plus d'informations sur ✍ Pour plus d'informations sur l'installation et l'utilisation de votre projecteur, consultez-en l le manuel.

> En fonction du modèle de moniteur et de projecteur utilisé, il est possible que vous ne puissiez pas afficher simultanément les données sur l'écran LCD de l'ordinateur et sur le moniteur externe.

# <span id="page-51-0"></span>*Moniteur externe*

Vous avez la possibilité de connecter un moniteur externe à votre ordinateur portable. Vous pourrez ainsi utiliser votre ordinateur avec un :

 $\leq$ 

 $\blacktriangleright$ 

*53*

- ❑moniteur,
- ❑projecteur,
- $\Box$ téléviseur.

Utilisez votre moniteur externe comme second écran, ou installez un bureau virtuel. (Pour plus d'informations, reportez-vous à la section "Utilisation de la fonction Affichage double" dans le Guide des logiciels.)

### *Pour connecter un moniteur :*

Utilisez l'adaptateur de moniteur fourni pour connecter le moniteur externe à l'ordinateur.

- 1 Branchez d'une part l'adaptateur de moniteur (fourni) sur le mini connecteur de sortie VGA/TV et, d'autre part, le câble du moniteur sur le connecteur de sortie VGA de l'adaptateur de moniteur.
- 2Au besoin, branchez le moniteur sur le secteur.

#### *Pour connecter un projecteur*

Vous pouvez utiliser un projecteur, par exemple de la gamme d'appareils LCD de Sony, comme moniteur externe.

Vous pouvez connecter un projecteur à l'aide de l'adaptateur de moniteur (fourni).

## <span id="page-52-0"></span>*Moniteur externe*

✍ La sortie téléviseur de votre ordinateur est uniquement compatible PAL.

> \*Vous pouvez commander ces fonctions à l'aide de Jog Dial. Consultez la section "Informations sur l'utilisation de Jog Dial" dans votre Guide des logiciels pour plus d'informations.

 Branchez d'une part l'adaptateur de moniteur sur le mini connecteur de sortie VGA/TV et, d'autre part, le câble de signal du moniteur sur le connecteur de sortie VGA de l'adaptateur de moniteur.

 $\leq$ 

 $\blacktriangleright$ *54*

- 2 $2$  Identifiez la prise écouteurs représentée par le symbole  $\Omega$ . Branchez-y le câble audio des haut-parleurs.
- 3 $3$  Identifiez la prise microphone représentée par le symbole  $\blacktriangle$ . Branchez-y le câble du microphone.

#### *Pour brancher un téléviseur*

1

1

Utilisez l'adaptateur de moniteur (fourni) pour connecter votre téléviseur à l'ordinateur.

- Branchez d'une part l'adaptateur de moniteur (fourni) sur le mini connecteur de sortie VGA/TV et, d'autre part, le câble vidéo sur le connecteur de sortie TV de l'adaptateur de moniteur.
- 2 Branchez l'autre extrémité du câble vidéo sur le connecteur d'entrée vidéo du téléviseur.

#### *Pour sélectionner l'unité d'affichage\**

Lorsque vous branchez un moniteur externe sur le port Moniteur, les signaux de sortie peuvent être envoyés vers l'écran à cristaux liquides, le moniteur externe ou les deux à la fois en appuyant successivement sur Fn+F7.

Pour plus d'informations, reportez-vous à la section "Sélection du mode d'affichage" dans le Guide des logiciels.

#### *Pour déconnecter un adaptateur de moniteur*

Mettez l'ordinateur hors tension puis débranchez l'adaptateur de moniteur.

## <span id="page-53-0"></span>*Pour utiliser des disquettes avec le Digital Mavica*

Le Digital Mavica vous permet de prendre des photos que vous pouvez ensuite copier et éditer sur votre ordinateur à l'aide du logiciel PictureGear.

#### *Pour transférer les images depuis votre Digital Mavica, procédez comme suit :*

1 Insérez la disquette du Mavica dans le lecteur de disquettes de votre ordinateur et copiez les images dans un répertoire spécifique.

 $\leq$ 

 $\blacktriangleright$ 

*55*

- 2 Lancez l'application et ouvrez l'image à éditer ou faites-la glisser vers le raccourci de l'application. Effectuez les adaptations souhaitées.
- 3Sauvegardez l'image sous un nom et un format différents si nécessaire.

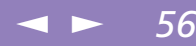

# <span id="page-54-0"></span>*Memory Sticks™*

Vous pouvez étendre la mémoire de votre appareil photo numérique ou d'un autre périphérique numérique en utilisant des Memory Sticks™ . Pour transférer vos données vers votre portable, insérez le Memory Stick™ dans l'emplacement PC Card.

- 1 Après avoir enregistré les données de votre périphérique numérique, insérez le Memory Stick™ dans l'adaptateur PC Card disponible en option.
- 2 Insérez la carte PC Card dans l'emplacement de votre ordinateur (étiquette vers le haut), poussez-la doucement jusqu'à ce que le bouton de déverrouillage ressorte complètement. Faites pivoter le bouton à l'intérieur de l'ordinateur.
- 3 Votre système détecte automatiquement le Memory Stick™ et l'insère dans le Poste de travail comme périphérique local sous une lettre correspondante (selon la configuration de votre ordinateur).

Pour toute mesure de précaution et spécification d'emploi, reportez-vous au guide d'utilisation du Memory Stick™ .

## <span id="page-55-1"></span>*Périphérique i.LINK™*

✍ Pour plus d'informations sur l'installation et l'utilisation de votre périphérique, consultezen le manuel.

# <span id="page-55-0"></span>*Périphérique i.LINK™*

1

Votre ordinateur est équipé d'un port i.LINK™ (IEEE-1394) permettant de se connecter à un périphérique i.LINK™ tel qu'un caméscope numérique.

#### *Pour brancher un caméscope numérique*

 Branchez une extrémité du câble i.LINK™ sur le port i.LINK™ de l'ordinateur et reliez l'autre extrémité au connecteur de sortie DV du caméscope numérique.

 $\leq$ 

 $\blacktriangleright$ *57*

- 2 Lancez l'application DVgate Motion. Pour plus d'informations, reportez-vous à la section "DVgate Motion" dans le Guide des logiciels.
	- ✍ Le logiciel ne permet pas l'utilisation simultanée de plusieurs caméscopes numériques ou périphériques i.LINK™.

Les ports "DV Out" (sortie DV), "DV In/Out" (entrée/sortie DV) ou "i.LINK™" des caméscopes numériques Sony sont compatibles avec la norme i.LINK™.

Le port i.LINK™ de votre ordinateur portable n'alimente pas les périphériques externes généralement alimentés par les périphériques i.LINK™.

Le port i.LINK™ prend en charge des vitesses de transfert pouvant aller jusqu'à 200.000 bauds ; toutefois, le débit de transfert réel dépend de la vitesse de transfert du périphérique externe.

Les fonctionnalités i.LINK™ disponibles varient en fonction des applications logicielles utilisées. Pour plus d'informations sur le logiciel, consultez la documentation.

Contactez votre revendeur habituel, il vous indiquera la liste des câbles i.LINK™ compatibles avec votre ordinateur.

# <span id="page-56-2"></span>*Connexion de périphériques*

### *Haut-parleurs externes*

✍ Assurez-vous que vos hautparleurs peuvent être utilisés avec un ordinateur.

> Diminuez le volume des hautparleurs avant de les allumer.

> Ne placez pas de disquettes sur les haut-parleurs ; ces derniers produisent un champ magnétique susceptible d'endommager vos données.

Pour plus d'informations sur l'installation et l'utilisation des haut-parleurs, consultez-en le manuel.

✍ Assurez-vous que votre microphone peut être utilisé avec un ordinateur.

> Pour plus d'informations sur l'installation et l'utilisation du microphone, consultez le manuel fourni avec ce dernier.

## <span id="page-56-0"></span>*Haut-parleurs externes*

Vous pouvez améliorer la qualité sonore de votre ordinateur en y connectant des haut-parleurs externes.

#### *Pour brancher des haut-parleurs externes*

❑ $\Box$  Identifiez la prise écouteurs représentée par le symbole  $\Omega$ . Branchez-y le câble des haut-parleurs.

# <span id="page-56-3"></span><span id="page-56-1"></span>*Microphone externe*

Vous pouvez améliorer la qualité sonore d'enregistrement en utilisant un microphone externe.

#### *Pour brancher un microphone externe*

❑□ Identifiez la prise microphone représentée par le symbole ९. Branchez-y le câble du microphone.

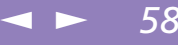

<span id="page-57-1"></span>✍ Votre ordinateur est équipé de ports USB afin de vous faire profiter des technologies de pointe. Vous devrez peut-être installer les pilotes fournis avec votre périphérique USB avant de pouvoir l'utiliser.

Lisez attentivement les manuels fournis avec votre périphérique USB pour plus d'informations sur l'installation et l'utilisation.

Vous pouvez brancher la souris USB Sony disponible en option (PCGA-UMS1). Etant donné que le pilote de la souris PCGA-UMS1 est préinstallé sur votre ordinateur, il vous suffit de la brancher pour l'utiliser.

Votre ordinateur n'est pas pourvu de ports série ou PS/2.

# <span id="page-57-0"></span>*Périphérique USB (Universal Serial Bus)*

<span id="page-57-2"></span>Vous avez la possibilité de brancher un périphérique USB sur votre ordinateur.

## *Pour brancher un périphérique USB*

Identifiez le port USB représenté par le symbole  $\ddot{\mathbf{Y}}$ . Branchez une extrémité du câble USB sur ce port et reliez l'autre extrémité au périphérique USB.

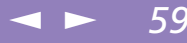

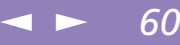

<span id="page-58-0"></span>Ce chapitre vous explique la procédure à suivre pour obtenir aide et assistance auprès de Sony et vous donne des conseils pour dépanner votre ordinateur.

Consultez également la section relative aux questions-réponses disponible sur votre CD-ROM de documentation\*.

# *Formules d'assistance Sony*

Sony met plusieurs formules d'assistance à votre disposition. Si vous avez des questions concernant votre ordinateur et les logiciels pré-installés, consultez les sources d'informations suivantes.

## *Documentation imprimée fournie avec votre ordinateur*

- ❑ Le Guide service client vous explique comment démarrer votre ordinateur et utiliser les fonctions de base. Ce guide vous informe sur la procédure d'accès à VAIO-Link.
- ❑ L'affichette Installation vous donne le contenu de la boîte, un résumé des applications fournies et la liste des spécifications techniques relatives à votre ordinateur et aux accessoires.

## *Manuels d'utilisation en ligne fournis avec votre CD-ROM de documentation*

❑ Ce guide vous explique comment utiliser votre ordinateur et comment connecter les différents périphériques. Il comprend la liste des éléments matériels et des spécifications techniques relatives à votre ordinateur et aux accessoires.

**a** \* Selon le modèle, la documentation en ligne est parfois fournie sur disquette.

## <span id="page-59-0"></span>*Formules d'assistance Sony*

✍ Pour utiliser les fonctions de communication décrites dans ce manuel, vous devez brancher le modem PC Card et la ligne téléphonique.

- ❑ Le Guide des logiciels répertorie les logiciels pré-installés et vous apprend à exploiter les utilitaires ainsi qu'à exécuter les fonctions de base de l'ordinateur.
- $\Box$  Le Guide service client fournit des informations détaillées sur les différentes manières de contacter le centre d'assistance VAIO-Link.

## *Autres sources d'information*

- ❑ Les fichiers d'aide en ligne accompagnant les logiciels pré-installés contiennent des instructions d'utilisation.
- ❑ VAIO Link : En cas de problème, vous pouvez contacter VAIO Link par téléphone, télécopie ou courrier électronique (pour connaître les adresses et numéros d'appel, consultez le Guide service client). Avant de nous appeler, vous pouvez essayer de résoudre le problème seul, en consultant la section Dépannage de ce manuel d'utilisation ou les manuels et fichiers d'aide des périphériques et des logiciels.
- ❑ Le service d'assistance par e-mail répond à vos questions par courrier électronique. Envoyez simplement votre question par courrier électronique pour recevoir la réponse de l'un de nos analystes. Pour soumettre une question à ce service, veuillez vous reporter aux instructions

figurant dans le Guide service client.

<span id="page-60-0"></span>*Dépannage*

#### $\leq$  $\blacktriangleright$ *62*

✍ Lorsque vous rebranchez des périphériques, assurez-vous de mettre l'ordinateur hors tension comme décrit dans la section ["Connexion de](#page-46-1) [périphériques", page](#page-46-1) 48. Si vous ne respectez pas la procédure, vous risquez de perdre des données.

# *Dépannage*

Cette section vous aide à résoudre les problèmes courants que vous êtes susceptible de rencontrer en utilisant votre ordinateur. Bon nombre de problèmes ont des solutions simples ; nous vous invitons à essayer celles qui sont suggérées ci-dessous avant d'appeler le service VAIO-Link.

## *Liste des méthodes de dépannage*

- ❑[Problèmes liés à l'ordinateur et aux logiciels, voir page 62](#page-60-1)
- ❑[Problèmes liés à l'affichage, voir page 67](#page-65-0)
- ❑[A propos de la caméra Motion](#page-66-0) Eye, voir page 68
- ❑[Problèmes liés aux lecteurs de CD-ROM et de disquettes, voir page 70](#page-68-0)
- ❑[Problèmes liés au son, voir page 71](#page-69-0)
- ❑[Problèmes liés au modem, voir page 72](#page-70-0)
- ❑[Problèmes liés aux périphériques, voir page 74](#page-72-0)
- ❑[Utilisation des CD-ROM de réinstallation, voir page 76](#page-74-0)

## <span id="page-60-1"></span>*Problèmes liés à l'ordinateur et aux logiciels*

#### *L'ordinateur refuse de démarrer*

- ❑ Vérifiez que l'ordinateur est branché sur une source d'alimentation et qu'il est allumé. Vérifiez que le témoin d'alimentation, situé sur la face avant de l'ordinateur, indique que celui-ci est sous tension.
- ❑Vérifiez que les batteries sont insérées correctement et qu'elles sont chargées.
- ❑Assurez-vous qu'aucune disquette n'est insérée dans le lecteur de disquettes.

## <span id="page-61-0"></span>*Dépannage*

❑ Vérifiez que le cordon d'alimentation et les câbles sont correctement branchés, conformément aux indications du chapitre ["Connexion d'une source](#page-16-0)  [d'alimentation", page](#page-16-0) 18.

 $\leq$ 

 $\blacktriangleright$ 

*63*

- ❑ Si l'ordinateur est connecté à un onduleur, vérifiez que le dispositif est allumé et qu'il fonctionne.
- ❑ Si vous utilisez un moniteur externe, vérifiez qu'il est branché à une source d'alimentation et qu'il est allumé. Assurez-vous que vous avez bien sélectionné un moniteur externe et vérifiez le réglage du contraste et de la luminosité. Pour de plus amples informations, consultez le manuel fourni avec votre moniteur.
- ❑ Si vous constatez la présence de condensation, attendez au moins une heure avant de mettre l'ordinateur sous tension.
- ❑ Il se peut que la batterie auxiliaire de l'ordinateur soit presque déchargée. Avant de remplacer la batterie auxiliaire située sous l'ordinateur, contactez le service VAIO-Link.

Si le problème persiste et que vous avez tenté toutes les procédures précitées, appuyez sur le bouton de réinitialisation en bas de l'ordinateur et redémarrez ce dernier.

#### *Lorsque j'allume mon ordinateur, l'écran affiche le message "Système d'exploitation introuvable" et Windows refuse de démarrer*

- ❑Vérifiez si le lecteur de disquettes ne contient pas une disquette non amorçable.
- ❑ Si votre lecteur contient une disquette non amorçable, enlevez la disquette puis appuyez sur n'importe quelle touche du clavier. Windows démarre normalement.

Si Windows ne démarre toujours pas, suivez la procédure ci-dessous afin d'initialiser le BIOS.

## <span id="page-62-0"></span>*Dépannage*

❑ Si le lecteur de disquettes est vide, suivez la procédure ci-dessous afin d'initialiser le BIOS :

 $\leq$ 

 $\blacktriangleright$ 

*64*

- 1Enlevez tout périphérique connecté à l'ordinateur.
- 2Éteignez puis rallumez l'ordinateur.
- 3 Appuyez sur la touche F2 lorsque l'écran affiche le logo de Sony. Le menu de configuration du BIOS apparaît à l'écran.
- $\Delta$ Sélectionnez le menu Quitter.
- 5 Sélectionnez l'option "Valeurs par défaut" à l'aide des touches de navigation puis appuyez sur la touche Entrée. L'écran affiche le message "Charger la configuration par défaut ?".
- 6Sélectionnez Oui et appuyez sur la touche Entrée.
- 7 Sélectionnez Quitter (Enregistrer les modifications) à l'aide des touches de navigation puis appuyez sur Entrée.

L'écran affiche le message "Enregistrer les modifications de la configuration et quitter ?".

- 8Sélectionnez Oui et appuyez sur la touche Entrée. L'ordinateur redémarre.
- 9 Si votre ordinateur affiche toujours le message "Système d'exploitation introuvable" et que Windows ne démarre pas, contactez VAIO-Link.

Lorsque j'allume mon ordinateur, celui-ci ne démarre pas mais affiche le message suivant *"Disque non-système ou erreur disque. . Remplacez et appuyez sur une touche".*

❑ Retirez la disquette du lecteur de disquettes en appuyant sur le bouton d'éjection, puis appuyez sur n'importe quelle touche du clavier.

## <span id="page-63-0"></span>*Dépannage*

## <span id="page-63-1"></span>*L'ordinateur refuse de s'éteindre*

Il est préférable d'arrêter votre ordinateur à l'aide de la commande Arrêter du menu Démarrer de Windows® 98. Si vous employez d'autres méthodes, dont celles décrites ci-dessous, vous risquez de perdre les données non enregistrées. Si la commande Arrêter ne fonctionne pas, suivez la procédure décrite ci-dessous :

- ❑Redémarrez l'ordinateur en appuyant deux fois de suite sur Ctrl+Alt+Suppr.
- ❑ Si cette procédure s'avère infructueuse, appuyez sur le bouton de mise sous tension et maintenez-le enfoncé pendant au moins quatre secondes. L'ordinateur s'éteint.
- ❑ Débranchez l'ordinateur de l'adaptateur secteur et retirez la batterie de votre ordinateur.

#### *Je ne peux mettre mon ordinateur dans aucun mode de Veille vidéo (Hibernation, Veille, Suspension système): le système devient instable*

Quittez toutes les applications ouvertes et redémarrez le système. Si vous ne parvenez pas à résoudre le problème, consultez la question ["L'ordinateur refuse de s'éteindre",](#page-63-1)  [page](#page-63-1) 65.

## *L'ordinateur se "bloque"*

- ❑ Essayez de redémarrer l'ordinateur. Dans la Barre des tâches de Windows, cliquez sur le bouton Démarrer, sélectionnez Arrêter, puis Redémarrer.
- ❑ Si vous ne parvenez pas à redémarrer l'ordinateur comme indiqué ci-dessus, appuyez simultanément sur les touches Ctrl+Alt+Suppr deux fois de suite (ou appuyez une fois sur Ctrl+Alt+Suppr et cliquez sur Arrêter dans le Gestionnaire des tâches de Windows).
- ❑ Si la procédure précédente s'avère infructueuse, appuyez sur le bouton de mise sous tension et maintenez-le enfoncé pendant au moins quatre secondes. L'ordinateur s'éteint.

✍ Attention, l'activation des touches Ctrl+Alt+Suppr peut entraîner la perte des données dans les fichiers ouverts.

## <span id="page-64-0"></span>*Dépannage*

✍ Attention, l'activation des touches Ctrl+Alt+Suppr peut entraîner la perte des données dans les fichiers ouverts.

❑ Si votre ordinateur se bloque pendant la lecture d'un CD-ROM, arrêtez le CD-ROM et redémarrez l'ordinateur en appuyant deux fois sur Ctrl+Alt+Suppr.

 $\leq$ 

 $\blacktriangleright$ 

*66*

## *Une application logicielle se "bloque"*

Contactez l'éditeur du logiciel ou le distributeur chargé de l'assistance technique. Pour obtenir les coordonnées de ces derniers, veuillez consulter le Guide des logiciels.

#### *Le pointeur se déplace seul sur l'écran*

Une "dérive" s'est produite. Toutefois, ce phénomène n'est pas signe d'un mauvais fonctionnement. Pour stabiliser le pointeur, évitez de manipuler la manette pendant quelques secondes.

#### *Lorsque j'appuie sur la manette (sans appuyer sur le bouton gauche), un clic s'opère*

Vérifiez que la fonction appuyer-sélectionner n'est pas activée. Pour plus d'informations, reportez-vous à la section "Modification des paramètres du dispositif de pointage" dans le Guide des logiciels.

#### *La souris ne fonctionne pas*

- ❑Si vous utilisez une souris externe, vérifiez qu'elle est branchée sur le port souris.
- ❑ Si vous branchez une souris externe alors que l'ordinateur est déjà allumé, vous devez le redémarrer.
- ❑ Si vous utilisez une souris USB PCGA-UMS1 optionnelle de Sony, assurez-vous qu'elle est correctement branchée au port USB. Reportez-vous à la section ["Pour](#page-57-2)  [brancher un périphérique USB", page](#page-57-2) 59 pour plus d'informations.

#### *Le capot des touches se détache*

Remettez-le à sa place et appuyez jusqu'à ce qu'un déclic se produise. Lorsque la touche Entrée ou la barre d'espace se détache, procédez comme indiqué à la section ["Positionner un capot de touche", page](#page-78-0) 80 .

<span id="page-65-1"></span>Si vous retirez volontairement le capot des touches ou si vous appuyez exagérément lorsque vous le remettez en place, vous risquez d'engendrer un mauvais fonctionnement. Manipulez-le avec précaution.

 $\leq$ 

 $\blacktriangleright$ *67*

## *Problèmes liés aux captures vidéo numériques et à DVgate Motion*

*Lorsque j'utilise DVgate Motion pour enregistrer des images vers un périphérique vidéo numérique, mon système affiche le message "Impossible d'enregistrer vers la platine DV. Veuillez en vérifier l'alimentation, la connexion, etc.".*

Fermez toutes vos applications et redémarrez l'ordinateur. Ce problème se manifeste parfois lors de l'enregistrement répété d'images vers un périphérique vidéo numérique à partir du logiciel DVgate Motion.

Pour de plus amples informations sur DVgate Motion, reportez-vous à l'aide en ligne du logiciel.

## <span id="page-65-0"></span>*Problèmes liés à l'affichage*

#### *Les images des jeux ou les images vidéo ne sont pas nettes*

Cliquez avec le bouton droit de la souris sur la barre de l'application PowerPanel, sélectionnez les paramètres de la vitesse du processeur et désactivez la case à cocher Auto. Réglez ensuite la vitesse du processeur sur 100 %. Pour plus d'informations, consultez l'aide en ligne de PowerPanel.

#### *Rien ne s'affiche sur l'écran LCD*

- ❑ Vérifiez que l'ordinateur est branché sur une source d'alimentation et qu'il est allumé. Vérifiez que le témoin d'alimentation situé sur la face avant de l'ordinateur indique que celui-ci est sous tension.
- ❑Vérifiez que les batteries sont insérées correctement et qu'elles sont chargées.

## <span id="page-66-1"></span>*Dépannage*

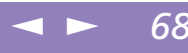

- ❑Réglez la luminosité de l'écran LCD [\(Voir page](#page-29-0) 31.).
- ❑ Il se peut que l'ordinateur se trouve en mode de Veille vidéo. Appuyez sur <sup>n</sup>'importe quelle touche pour activer l'affichage.

#### *Le centrage ou la taille de l'image affichée sur le moniteur externe est incorrect*

Utilisez les boutons de réglage de votre moniteur externe pour régler l'image. Pour plus d'informations, consultez le manuel fourni avec votre moniteur.

#### *L'image affichée sur l'écran LCD est trop sombre*

Si un moniteur externe est branché sur le port Moniteur, débranchez-le.

## <span id="page-66-0"></span>*A propos de la caméra Motion Eye*

#### *Une ligne verticale apparaît lorsque je filme un sujet clair sur fond sombre à l'aide de la caméra MOTION EYE*

Il s'agit en fait d'un effet de traînage, et non d'un dysfonctionnement.

#### *L'image affichée dans le Viseur de " Smart Capture " est de mauvaise qualité*

- □ Lorsque vous prenez une photo de taille minimale, telle que  $40 \times 30$ , le résultat <sup>n</sup>'est pas toujours concluant.
- ❑ Si vous prenez un sujet qui se déplace rapidement, des blancs peuvent apparaître dans votre photo. Toutefois, ce phénomène n'est pas signe d'un mauvais fonctionnement.

#### *Les images importées à l'aide de la caméra MOTION EYE ne sont pas nettes*

- ❑La prise de photos sous un éclairage fluorescent est propice aux reflets.
- ❑ Des bruits rouges ou verts peuvent apparaître si les images importées comportent des parties sombres.

## <span id="page-67-0"></span>*Dépannage*

❑ Si vous importez une image de 640 x 480 pixels, l'image risque d'être de mauvaise qualité.

 $\leq$ 

 $\blacktriangleright$ 

*69*

- ❑Lorsque vous importez une image de  $640 \times 480$  pixels, vous pouvez constater une différence de qualité entre l'image photographiée et l'image importée.
- ❑Vérifiez que la lentille de la caméra MOTION EYE est propre.
- ❑Utilisez la bague de mise au point pour ajuster votre prise de vue.

#### *Des blancs visuels et sonores apparaissent lors de l'importation d'images vidéo*

❑ Le réglage des effets dans Smart Capture peut être à l'origine de blancs. Pour plus d'informations, consultez l'aide en ligne de Smart Capture.

#### *La caméra MOTION EYE n'affiche aucune image*

Vérifiez que vous n'utilisez aucune autre application exploitant la caméra MOTION EYE, par exemple Smart Capture. Si la caméra MOTION EYE n'affiche toujours pas d'image, redémarrez votre ordinateur.

#### *Je ne parviens pas à enregistrer à l'aide de l'application Smart Capture, Smart Write ou Smart Label*

- 1Double-cliquez sur l'icône  $\bullet$  dans la Barre des tâches.
- 2Dans le menu Option, sélectionnez Propriétés.
- 3Le cas échéant, désactivez l'option " Muet " (Fn + F3).

#### *Smart Write et Smart Label ne démarrent pas*

Réinstallez les logiciels à partir du CD-ROM de réinstallation, puis exécutez le fichier suivant : G:VAIO\Sony Shared Library\setup.exe

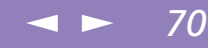

<span id="page-68-1"></span>Manuel d'utilisation de l'ordinateur portable Sony **Manuel d'utilisation de l'ordinateur portable Sony**

## <span id="page-68-0"></span>*Problèmes liés aux lecteurs de CD-ROM et de disquettes*

#### *Le lecteur ne parvient pas à lire un CD-ROM*

- ❑Assurez-vous que l'étiquette du CD-ROM est tournée vers le haut.
- ❑ Si le CD-ROM fait appel à un logiciel, assurez-vous que celui-ci a été correctement installé.
- ❑Vérifiez le volume des haut-parleurs.
- $\Box$ Nettoyez la surface du CD-ROM.
- ❑ Si vous constatez la présence de condensation, laissez l'ordinateur allumé pendant au moins une heure sans y toucher.

#### *Le lecteur de CD-ROM n'est pas détecté par l'ordinateur ou ne fonctionne pas normalement*

- ❑ Vérifiez que vous avez bien connecté la carte PC Card qui vous a été fournie pour utiliser le lecteur de CD-ROM.
- ❑Contrôlez la connexion du câble d'interface à la carte PC Card.
- ❑ Assurez-vous que la carte est logée correctement dans l'emplacement prévu à cet effet sur l'ordinateur.
- ❑Vérifiez qu'aucune broche de la carte n'est pliée ou brisée.
- ❑L'interrupteur du lecteur de CD-ROM est en position d'arrêt.
- ❑ L'objectif du lecteur de CD-ROM est recouvert d'une pastille de protection. Veillez à l'enlever avant d'insérer un disque.

<span id="page-69-1"></span>*Lorsque je double-clique sur l'icône d'une application, un message de type "Vous devez insérer le CD de l'application dans votre lecteur de CD-ROM" s'affiche et le logiciel ne démarre pas*

 $\leq$ 

 $\blacktriangleright$ *71*

- ❑ Certains logiciels ont besoin de fichiers spécifiques résidant sur le CD-ROM/ DVD-ROM de l'application. Insérez le disque et essayez de lancer le programme.
- ❑Veillez à placer le disque sur le plateau avec l'étiquette tournée vers le haut.

#### *Le lecteur de disquettes ne parvient pas à écrire sur une disquette*

- ❑ La disquette est protégée en écriture. Désactivez le mécanisme de protection ou utilisez une disquette non protégée en écriture.
- ❑Vérifiez que la disquette est insérée convenablement dans le lecteur de disquettes.

#### <span id="page-69-0"></span>*Problèmes liés au son*

#### *Les haut-parleurs n'émettent aucun son*

- ❑Les haut-parleurs intégrés sont éteints. Appuyez sur Fn+F3 pour les allumer.
- ❑ Le volume du haut-parleur est réglé au minimum. Appuyez sur Fn+F4, puis sur  $\bullet$  ou  $\bullet$  pour augmenter le volume.
- ❑ Si votre ordinateur est alimenté par batterie, vérifiez qu'elle est insérée convenablement et chargée.
- ❑ Si l'application utilisée est équipée de sa propre commande de volume, vérifiezen le réglage.
- $\Box$  Vérifiez les commandes de volume dans Windows $^\circledR$  98.
- ❑ Si des haut-parleurs externes sont reliés à l'ordinateur, vérifiez qu'ils sont branchés convenablement et que le volume est suffisamment élevé. Si les hautparleurs sont équipés d'un bouton de coupure du son, assurez-vous qu'il est

désactivé. Si les haut-parleurs sont alimentés par batteries, vérifiez qu'elles sont insérées convenablement et chargées.

<span id="page-70-1"></span>❑Si vous avez branché un câble audio à la prise écouteurs, débranchez-le.

#### *Le microphone ne fonctionne pas*

Si vous utilisez un microphone externe, vérifiez qu'il est branché sur la prise microphone. Consultez la section ["Microphone externe", page](#page-56-3) 58 pour plus d'informations.

#### *Deux icônes contrôlant le son apparaissent dans la Barre des tâches*

Le son de votre PC portable VAIO est géré par le contrôleur Yamaha ...

L'installation d'un périphérique avec fonctionnalité audio peut faire appel au contrôleur de Windows ® 98.

Pour désactiver le contrôleur Windows $^{\circledR}$ 98 en effaçant l'icône  $\lll$  :

- Par le menu Démarrer, sélectionnez Poste de travail.
- 2Choisissez Panneau de Configuration.
- 3Ouvrez Multimédia.

1

4 Dans l'onglet Audio, désélectionnez la case Afficher le contrôle du volume sur la Barre des tâches.

## <span id="page-70-0"></span>*Problèmes liés au modem*

#### *Le modem (PC Card) ne fonctionne pas*

❑ Vérifiez que la carte PC Card est insérée convenablement dans l'ordinateur (étiquette tournée vers le haut).

## <span id="page-71-0"></span>*Dépannage*

- $\leq$  $\blacktriangleright$ *73*
- ❑ Vérifiez que votre modem PC Card a été détecté par le système. Consultez la section ["Modem PC Card", page](#page-47-2) 49.
- ❑ Vérifiez que la carte PC Card est branchée sur la ligne téléphonique. Consultez la section ["Branchement à une ligne téléphonique", page](#page-47-3) 49 pour plus d'informations.
- ❑ Vérifiez que la ligne téléphonique est en service. Pour ce faire, branchez un téléphone ordinaire à la prise et attendez la tonalité.
- ❑Vérifiez que le numéro de téléphone composé par le programme est correct.
- ❑ Si vous branchez un terminal GSM, assurez-vous que la programmation de la carte PC Card fournie est compatible avec ce téléphone.
- ❑ Vérifiez que le logiciel de communication utilisé est compatible avec la carte PC Card. Assurez-vous que le pilote sélectionné dans votre logiciel de communication est adapté à la programmation de votre carte PC Card (reportezvous au manuel d'utilisation de votre logiciel de communication).

#### *La connexion du modem est lente*

Bon nombre de facteurs influent sur la rapidité de la connexion du modem. Par exemple, les parasites de la ligne ou la compatibilité avec l'équipement téléphonique (comme les télécopieurs ou autres modems). Si vous pensez que votre modem n'est pas connecté convenablement aux autres modems pour PC, télécopieurs ou à votre fournisseur d'accès Internet, vérifiez les points suivants :

- ❑ Demandez à votre opérateur de télécommunications de vérifier si votre ligne téléphonique n'est pas perturbée par des parasites.
- ❑ Si votre problème est lié à l'envoi de télécopies, vérifiez que le télécopieur appelé fonctionne correctement et qu'il est compatible avec les modems télécopieurs.
- ❑ Si vous avez des difficultés à vous connecter à votre fournisseur d'accès Internet, demandez-lui s'il ne connaît pas de problèmes techniques.
## <span id="page-72-0"></span>*Dépannage*

❑ Si vous disposez d'une seconde ligne téléphonique, essayez de brancher votre modem sur cette ligne.

 $\leq$ 

 $\blacktriangleright$ *74*

#### *Mon modem ne peut établir de connexion*

Il est possible que le mode de numérotation du modem soit incompatible avec votre ligne téléphonique.

Vérifiez le mode de numérotation :

- 1Cliquez sur "Poste de travail".
- 2Ouvrez le Panneau de configuration.
- 3Cliquez sur Modems.
- 4Sélectionnez "COM One Platinium Card Discovery V.90".
- 5Sélectionnez Propriétés de numérotation.

Selon votre ligne téléphonique, réglez le mode de numérotation sur "Par impulsion" ou sur "Vocale".

## *Problèmes liés aux périphériques*

#### Les périphériques DV ne fonctionnent pas. Le message "L'équipement DV semble être *déconnecté ou éteint" s'affiche à l'écran*

- ❑ Vérifiez que le périphérique DV est sous tension et que les câbles sont branchés convenablement.
- □ Si vous utilisez plusieurs périphériques i.LINK $^{\text{m}}$ , leur combinaison peut provoquer une instabilité. Dans ce cas, mettez tous les périphériques connectés hors tension et débranchez ceux dont vous ne vous servez pas. Vérifiez les branchements, puis remettez les périphériques sous tension.

 $\leq$  $\blacktriangleright$ *75*

<span id="page-73-0"></span>*L'ordinateur ne reconnaît pas le périphérique i.LINK™ connecté . Ou un message d'erreur s'affiche.*

<span id="page-73-1"></span>Déconnectez le périphérique i.LINK™, puis rebranchez-le.

### *La carte PC Card ne fonctionne pas*

- ❑ $\Box$  Assurez-vous que la carte PC Card est compatible avec Windows $^\circledR$  98.
- ❑ Dans l'utilitaire Sony Notebook Setup, désactivez les périphériques dont vous ne vous servez pas.

## <span id="page-74-0"></span>*Utilisation des CD-ROM de réinstallation*

✍ Fourni (selon le modèle) : 1 CD-ROM de réinstallation du système et de réinstallation des applications ou 2 CD-ROM (un CD pour le système et un CD pour les applications).

> Les CD-ROM de réinstallation sont conçus pour cet ordinateur portable Sony uniquement ; vous ne pouvez pas les utiliser avec un autre PC, de marque Sony ou autre !

## <span id="page-74-2"></span>*Utilisation des CD-ROM de réinstallation*

Le chapitre suivant explique comment utiliser les CD-ROM de réinstallation.

Votre kit de réinstallation s'accompagne de deux CD-ROM de réinstallation :

- <span id="page-74-1"></span>❑ Le CD-ROM de réinstallation du système (vol. 1) vous permet de procéder à une réinstallation complète du système ;
- ❑ le CD-ROM de réinstallation des applications (vol. 2) vous permet de restaurer les logiciels pré-installés et de réinstaller manuellement les pilotes de périphériques.

En cas de dysfonctionnement grave du système, vous devrez peut-être rétablir tout le contenu de votre disque dur. La réinstallation du système s'impose. Si vous rencontrez un problème (dû à une mauvaise configuration du système), il suffit parfois de réinstaller un seul pilote de périphérique. Lorsqu'une application ne fonctionne plus correctement, il est préférable de la réinstaller. Vous devez alors réaliser une réinstallation d'application.

## <span id="page-74-3"></span>*Réinstallation du système*

Cette solution ne doit être utilisée que si votre système est sérieusement endommagé, par exemple, si Windows ® 98 ne fonctionne plus, ou si votre PC fonctionne de manière anormale, etc. La réinstallation du système a pour effet de restaurer la configuration d'origine du PC.

### *Procédure de réinstallation du système*

- 1Munissez-vous du CD-ROM de réinstallation du système (vol. 1).
- 2 Mettez votre ordinateur sous tension (alimentation secteur uniquement) et insérez le CD-ROM (vol. 1) dans le lecteur de CD-ROM / DVD-ROM.

## <span id="page-75-0"></span>*Utilisation des CD-ROM de réinstallation*

Manuel d'utilisation de l'ordinateur portable Sony **Manuel d'utilisation de l'ordinateur portable Sony**

 Pendant la réinstallation du système, toutes les données emmagasinées sur le disque dur sont effacées. Il est donc vivement conseillé de copier les données sur un disque externe avant de procéder à la réinstallation. Si vous n'y parvenez pas sous Windows ® 98, essayez d'enregistrer vos données sur un disque externe (disquette, zip ou disque dur supplémentaire, etc.) à partir de l'invite DOS.

- ATTENTION : assurez-vous que votre ordinateur est branché sur une prise secteur (et non sur batteries) avant de tenter une réinstallation du système.
- ATTENTION : une fois la réinstallation terminée, vous devez retirer le CD-ROM du lecteur avant de redémarrer l'ordinateur. Si le CD-ROM se trouve encore dans le lecteur, la procédure de réinstallation recommence depuis le début.

3 Mettez votre ordinateur hors tension (pour ce faire, faites glisser l'interrupteur marche/arrêt vers vous et maintenez-le pendant plus de quatre secondes).

 $\leq$ 

 $\blacktriangleright$ *77*

- $\Delta$ Patientez une dizaine de secondes et rallumez votre ordinateur.
- 5 Cliquez sur "OK" pour confirmer que vous avez bien lu et approuvé les termes du Contrat de Licence Utilisateur Final de Microsoft.
- 6 L'écran de réinstallation du système s'affiche. Si vous ne craignez pas de perdre vos données, cliquez sur "OUI".
- 7 Un ultime avertissement apparaît. Si vous sélectionnez "Continuer", toutes les données sont retirées du système et le processus de réinstallation commence.

#### *Si votre ordinateur ne démarre pas l'utilitaire de réinstallation du système*

Reportez-vous à votre Guide service client pour contacter VAIO-Link par téléphone ou par télécopie.

## <span id="page-75-1"></span>*Réinstallation d'une application*

L'utilitaire de réinstallation d'applications vous permet de réinstaller chaque application séparément.

Lorsqu'une application ne s'exécute plus correctement, la meilleure solution est de la réinstaller.

#### *Procédure de réinstallation d'une application*

- 1Munissez-vous du CD-ROM de réinstallation d'application (vol. 2).
- 2 Mettez votre ordinateur sous tension (uniquement à partir de l'alimentation secteur) et attendez le lancement complet de Windo $\mathrm{w}\mathrm{s}^{\circledast}$ 98.

## <span id="page-76-0"></span>*Utilisation des CD-ROM de réinstallation*

Manuel d'utilisation de l'ordinateur portable Sony **Manuel d'utilisation de l'ordinateur portable Sony**

## ✍ La procédure de réinstallation prend entre 10 et 20 minutes.

Vous devez utiliser le CD de réinstallation des applications (CD 2) à partir de Windows<sup>®</sup> 98. Cette application ne fonctionne pas sous DOS.

La réinstallation d'une application n'entraîne aucune perte de données sur votre disque dur.

- 3 Insérez le CD-ROM de réinstallation d'application dans le lecteur de CD-ROM / DVD-ROM. Le Gestionnaire d'installation est chargé automatiquement.
- 4 Lorsque le menu du Gestionnaire d'installation apparaît, suivez les instructions qui s'affichent à l'écran et sélectionnez l'application que vous souhaitez réinstaller.
- <span id="page-76-1"></span>5Suivez les instructions du Gestionnaire d'installation.

## *Réinstallation d'un pilote de périphérique*

Certaines applications ou certains périphériques nécessitent l'utilisation de pilotes spécifiques, non disponibles dans le répertoire des pilotes de Windows ® 98. Pour vous permettre de trouver ou de restaurer les périphériques nécessaires au fonctionnement des applications pré-installées, vous pouvez utiliser le CD-ROM de réinstallation des applications.

- 1 Vérifiez avant tout si le pilote que vous souhaitez réinstaller est disponible sur le CD-ROM de réinstallation des applications. Le répertoire des périphériques (G:\Drivers) ne contient que des pilotes de périphériques non fournis avec Windows $^\circledR$ 98.
- 2 Passez tous les sous-répertoires en revue jusqu'à ce que vous trouviez le pilote approprié.
- 3 Ensuite, lancez l'Assistant d'ajout de périphériques (dans le menu Démarrer de Windows, sélectionnez Paramètres, puis Panneau de configuration) pour installer le pilote approprié en parcourant les bons dossiers.

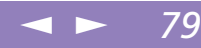

# <span id="page-77-0"></span>*Consignes d'utilisation*

Ce chapitre décrit les consignes de sécurité et les précautions à respecter pour éviter d'endommager votre ordinateur.

#### *Mise à niveau du système*

Votre ordinateur portable et ses modules de mémoire utilisent des composants de haute précision ainsi que des connecteurs électroniques. Pour éviter toute annulation de votre garantie suite à une mauvaise manipulation, nous vous conseillons de :

- ❑ contacter votre revendeur Sony avant d'installer un nouveau module de mémoire ;
- ❑ ne pas procéder vous-même à l'installation, si vous ne maîtrisez pas la procédure de mise à niveau de la mémoire de votre ordinateur portable ;
- ❑ne pas toucher les connecteurs ni ouvrir le panneau d'accès aux modules.

En cas de problème, contactez le service VAIO-Link.

## <span id="page-78-0"></span>*Positionner un capot de touche*

**a** Ne retirez pas volontairement le clavier. Cela risquerait de provoquer un dysfonctionnement.

> Manipulez le clavier avec précautions, car si vous appuyez exagérément dessus, vous risquez d'endommager l'ordinateur.

## *Positionner un capot de touche*

Si la touche Entrée ou la barre d'espace venait à se détacher, procédez comme suit pour la remettre. Si l'autre capot de touche se détache, repositionnez-le et appuyez jusqu'à ce qu'un déclic se produise.

## *Pour remettre un capot de touche*

Détachez le câble du capot de la touche, puis attrapez le crochet. Positionnez le capot de la touche bien au centre et appuyez.

Touche Entrée

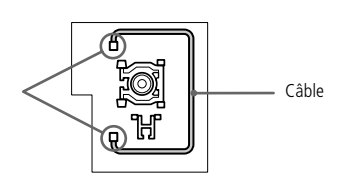

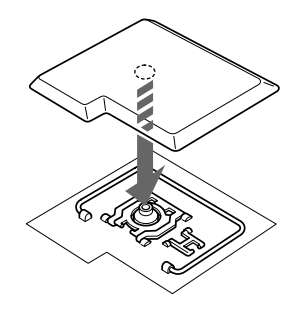

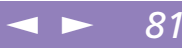

## <span id="page-79-0"></span>*Autres précautions*

## *Manipulation du disque dur*

Le disque dur a une capacité de stockage élevée. Il permet de lire et d'inscrire des données très rapidement. Par contre, il est très sensible aux chocs, aux vibrations mécaniques et à la poussière. Maintenez le disque dur à l'écart des aimants, quels qu'ils soient.

Bien que le disque dur dispose d'une sécurité intégrée contre la perte de données due aux chocs, aux vibrations mécaniques et à la poussière, il est conseillé de manipuler l'ordinateur avec précaution. Evitez d'endommager vos données.

- ❑Evitez tout choc à l'ordinateur.
- ❑ Ne placez pas l'ordinateur dans un endroit sujet aux vibrations mécaniques ou en situation instable.
- ❑Ne déplacez jamais un ordinateur allumé.
- ❑ N'éteignez et ne redémarrez jamais un ordinateur en cours de lecture ou d'écriture de données.
- ❑ Ne placez pas l'ordinateur dans un endroit sujet aux modifications extrêmes de température.
- ❑Si votre disque dur est endommagé, vous perdrez vos données irrémédiablement.

#### *Sauvegarde de données*

Lorsque l'ordinateur est endommagé vous risquez de perdre des données importantes, aussi est-il conseillé de les sauvegarder régulièrement. Les fichiers originaux des applications se trouvent sur le CD-ROM ou la disquette. Consultez l'aide de Windows ® 98 pour plus d'informations sur la sauvegarde de données.

### <span id="page-80-0"></span>*Manipulation de l'écran LCD*

❑ N'exposez pas l'écran LCD au soleil, cela risquerait de l'endommager. Faites attention lorsque vous utilisez l'ordinateur à proximité d'une fenêtre.

 $\leq$ 

<span id="page-80-1"></span> $\blacktriangleright$ 

*82*

- ❑ Ne rayez pas l'écran LCD et n'y exercez aucune pression. Cela risquerait de provoquer un dysfonctionnement.
- ❑ L'utilisation de l'ordinateur dans des conditions de basse température peut entraîner la formation d'une image résiduelle sur l'écran. Il ne s'agit en aucune façon d'un dysfonctionnement. Une fois l'ordinateur revenu à une température normale, l'écran retrouve son aspect habituel.
- ❑ Une image résiduelle peut apparaître sur l'écran si la même image reste affichée trop longtemps. L'image résiduelle disparaît au bout d'un moment. Ce phénomène peut être évité grâce aux écrans de veille.
- ❑ L'écran chauffe pendant son utilisation. Ce phénomène est normal et ne constitue nullement un signe de dysfonctionnement.
- ❑ L'écran LCD a été fabriqué avec une technologie de haute précision. Toutefois, il se peut que vous constatiez l'apparition régulière de petits points noirs et/ou lumineux (rouge, bleu ou vert) sur l'écran. Il s'agit d'une conséquence normale du processus de fabrication et non d'un signe de dysfonctionnement.

## <span id="page-80-2"></span>*Source d'alimentation*

- ❑ Votre ordinateur fonctionne sur une alimentation secteur de 100 V-240 V, 50/60 Hz.
- ❑ Ne partagez pas la même prise secteur avec d'autres équipements consommateurs d'électricité, tels qu'un copieur ou un déchiqueteur.
- ❑ Vous pouvez vous procurer un boîtier d'alimentation équipé d'un onduleur. Ce dispositif protègera votre ordinateur contre les dégâts provoqués par les brusques pointes de tension qui peuvent se produire, par exemple, lors d'un orage.

- <span id="page-81-0"></span>❑Ne posez pas d'objets lourds sur le cordon d'alimentation.
- ❑ Pour débrancher le cordon, tirez-le par la prise. Ne tirez jamais directement sur le cordon.

<span id="page-81-2"></span> $\leq$ 

<span id="page-81-1"></span> $\blacktriangleright$ 

*83*

- ❑ Si vous n'avez pas besoin de votre ordinateur pendant quelque temps, débranchez-le de la prise murale.
- ❑ Si vous n'avez pas besoin de l'adaptateur secteur, débranchez-le de la prise secteur.
- ❑Servez-vous uniquement de l'adaptateur fourni. N'en utilisez pas d'autre.

#### *Manipulation de l'ordinateur*

- ❑ Nettoyez le boîtier à l'aide d'un chiffon doux et sec ou d'un chiffon légèrement humecté d'une solution à base de détergent doux. N'utilisez pas de tissus abrasifs, de poudre décapante ou de solvants tels qu'alcool ou benzine. Vous risqueriez d'abîmer la finition de l'ordinateur.
- ❑ En cas de contact accidentel avec un objet solide ou liquide, éteignez l'ordinateur et débranchez-le. Nous vous recommandons de faire contrôler votre ordinateur par un technicien qualifié avant de le réutiliser.
- ❑Ne laissez pas tomber l'ordinateur et ne placez pas d'objets lourds sur ce dernier.

#### *Installation de l'ordinateur*

- ❑ N'exposez pas votre ordinateur à :
	- ❑des sources de chaleur telles que radiateurs ou bouches d'aération,
	- ❑la lumière directe du soleil,
	- ❑une poussière excessive,
	- ❑l'humidité ou à la pluie,
	- ❑des vibrations ou des chocs mécaniques,

<span id="page-82-0"></span> $\Box$ des aimants puissants ou des haut-parleurs non blindés magnétiquement,

<span id="page-82-1"></span> $\leq$ 

 $\blacktriangleright$ 

*84*

- $\Box$ une température ambiante supérieure à 35 ºC ou inférieure à 10 ºC,
- ❑une forte humidité.
- ❑ Ne placez pas d'équipement électronique à proximité de votre ordinateur. Le champ électromagnétique émis par l'ordinateur peut provoquer un dysfonctionnement.
- ❑ Travaillez dans un lieu suffisamment aéré pour éviter une chaleur excessive. N'installez pas votre ordinateur sur une surface poreuse telle qu'un tapis ou une couverture, ou à proximité de matériaux susceptibles d'obstruer les fentes d'aération, par exemple des rideaux ou du tissu. Laissez un espace d'au moins 20 cm derrière le panneau arrière de votre ordinateur.
- ❑ L'ordinateur émet des signaux radio de haute fréquence qui peuvent brouiller la réception des émissions de radio et de télévision. Dans ce cas, éloignez l'ordinateur du poste de radio ou de télévision.
- ❑ Pour éviter tout problème, utilisez uniquement l'équipement périphérique et les câbles d'interface indiqués.
- ❑N'utilisez pas de câbles de connexion sectionnés ou endommagés.
- ❑ Votre ordinateur ne peut pas être connecté à un téléphone à pièces. Il peut également s'avérer incompatible avec un central téléphonique (PBX).

#### *Condensation*

<span id="page-82-2"></span>Un brusque changement de température peut créer de la condensation à l'intérieur de votre ordinateur. Dans ce cas, attendez au moins une heure avant de le mettre sous tension. En cas de problème, débranchez votre ordinateur et contactez VAIO-Link.

## <span id="page-83-4"></span><span id="page-83-0"></span>*Manipulation des disquettes*

- ❑N'ouvrez pas le volet manuellement et ne touchez pas la surface de la disquette.
- $\Box$ Tenez les disquettes à l'écart des aimants.
- <span id="page-83-2"></span>❑ Tenez les disquettes à l'écart de la lumière directe du soleil et d'autres sources de chaleur.

## *Manipulation des CD-ROM et DVD-ROM*

- ❑Ne touchez pas la surface du disque.
- ❑Ne laissez pas tomber le disque et ne le pliez pas.

## *Nettoyage des CD-ROM et DVD-ROM*

- <span id="page-83-3"></span>❑ Les traces de doigts et la poussière à la surface d'un disque peuvent en perturber la lecture. Il est essentiel de manipuler les disques avec soin pour préserver leur fiabilité. N'utilisez pas de solvants tels que le benzine, les dissolvants, les produits de nettoyage disponibles dans le commerce ou les bombes antistatiques.
- ❑ Pour un nettoyage normal, tenez le disque par les bords et utilisez un chiffon doux pour essuyer la surface, du centre vers l'extérieur.
- ❑ Si le disque est très sale, humectez un chiffon doux avec de l'eau, essorez-le bien, puis essuyez la surface du disque, du centre vers l'extérieur. Essuyez les traces d'humidité à l'aide d'un chiffon doux et sec.

## <span id="page-83-1"></span>*Utilisation des batteries*

- ❑ N'exposez jamais la batterie à des températures supérieures à 60 °C, par exemple dans une voiture garée au soleil, ou sous la lumière directe du soleil.
- ❑ La durée de vie d'une batterie est plus courte dans un environnement froid. En effet, à basse température, l'efficacité des batteries diminue.

- <span id="page-84-0"></span>❑ Chargez les batteries à une température comprise entre 10 °C et 30 °C. Des températures plus faibles requièrent un temps de chargement plus long.
- ❑ Lorsque la batterie est en service, elle chauffe. Ce phénomène est normal et ne doit pas vous inquiéter.

 $\leq$ 

 $\blacktriangleright$ 

*86*

- ❑Tenez la batterie à l'écart de toute source de chaleur.
- ❑Gardez la batterie au sec.
- ❑N'essayez pas d'ouvrir la batterie ou de la démonter.
- ❑N'exposez pas la batterie à des chocs mécaniques.
- ❑ Si vous ne devez pas utiliser l'ordinateur pendant quelque temps, retirez la batterie pour éviter de l'endommager.
- ❑ Si, après avoir chargé complètement la batterie, son niveau de charge reste bas, il est possible que la batterie soit usagée. Dans ce cas, remplacez-la.
- ❑Il n'est pas nécessaire de décharger la batterie avant de la recharger.
- ❑Si vous n'avez pas utilisé la batterie depuis très longtemps, rechargez-la.

#### *Utilisation des écouteurs*

- ❑ Prévention routière – N'utilisez pas les écouteurs au volant, à bicyclette ou lorsque vous conduisez tout autre véhicule à moteur. Il s'agit d'une pratique risquée et interdite par certaines législations. De même, il est déconseillé aux piétons de régler le volume des écouteurs trop fort, en particulier aux passages cloutés. De manière générale, il convient d'user d'une extrême prudence ou d'enlever les écouteurs dans les lieux potentiellement dangereux.
- <span id="page-84-1"></span>❑ Prévention des troubles auditifs – Ne réglez pas le volume des écouteurs trop fort. Les spécialistes de l'audition déconseillent une utilisation prolongée et régulière des écouteurs, a fortiori à un niveau sonore élevé. Si vous entendez des bourdonnements, réduisez le volume ou cessez d'utiliser les écouteurs.

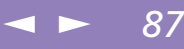

## <span id="page-85-1"></span><span id="page-85-0"></span>*Entretien*

- ❑Veillez à débrancher le cordon d'alimentation avant de nettoyer l'ordinateur.
- $\Box$  Évitez de frotter l'écran LCD, vous risqueriez de l'endommager. Utilisez un chiffon doux et sec pour essuyer l'écran LCD.
- <span id="page-85-2"></span>❑ Nettoyez l'ordinateur à l'aide d'un chiffon doux humecté d'une solution à base de détergent doux. N'utilisez pas de tissus abrasifs, de poudre décapante ou de solvants tels qu'alcool ou benzine.

# <span id="page-86-0"></span>*Fiche technique*

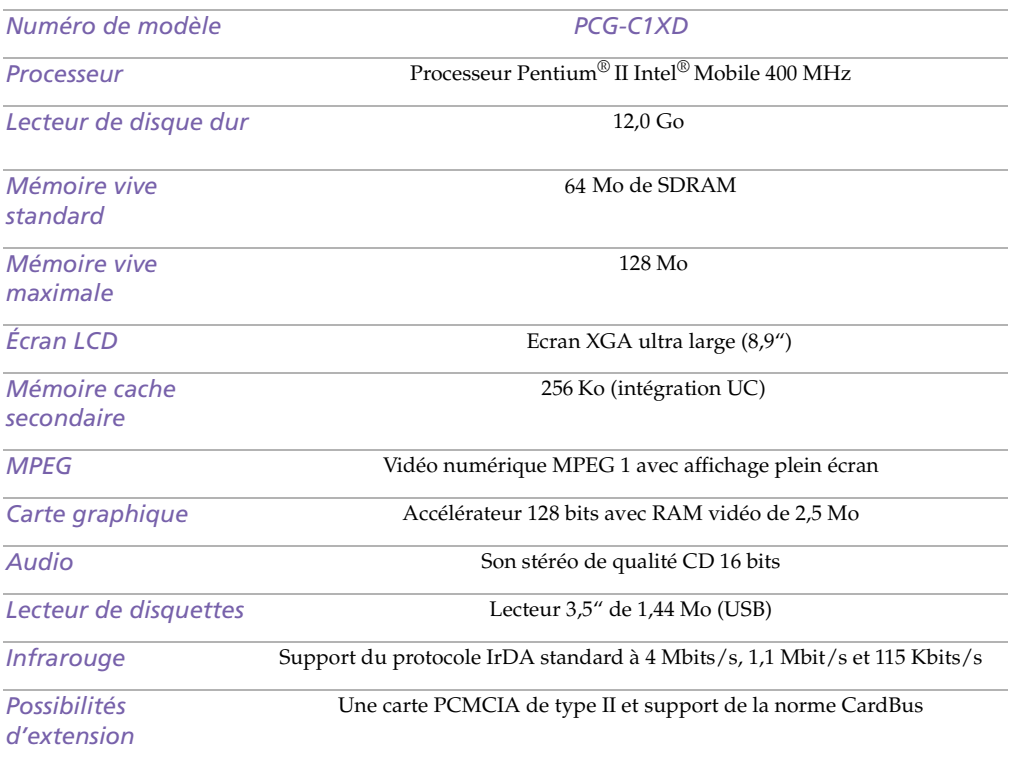

<span id="page-87-0"></span>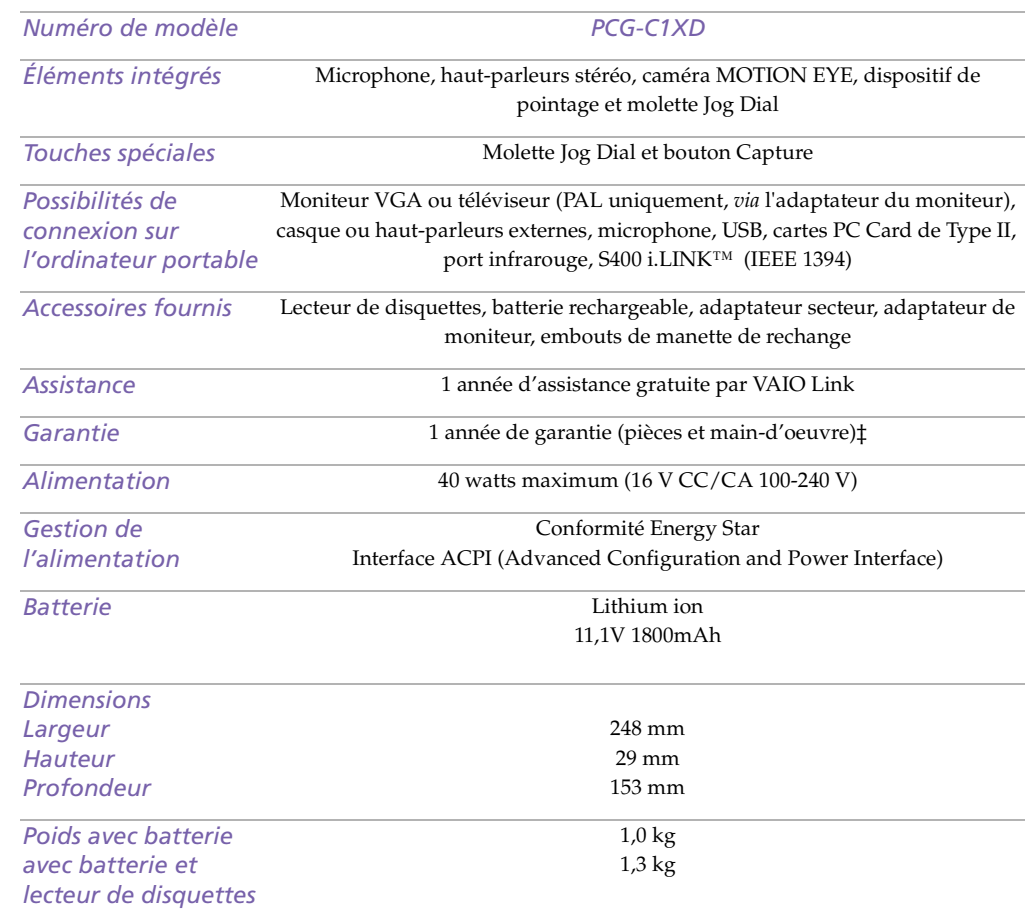

<span id="page-88-0"></span>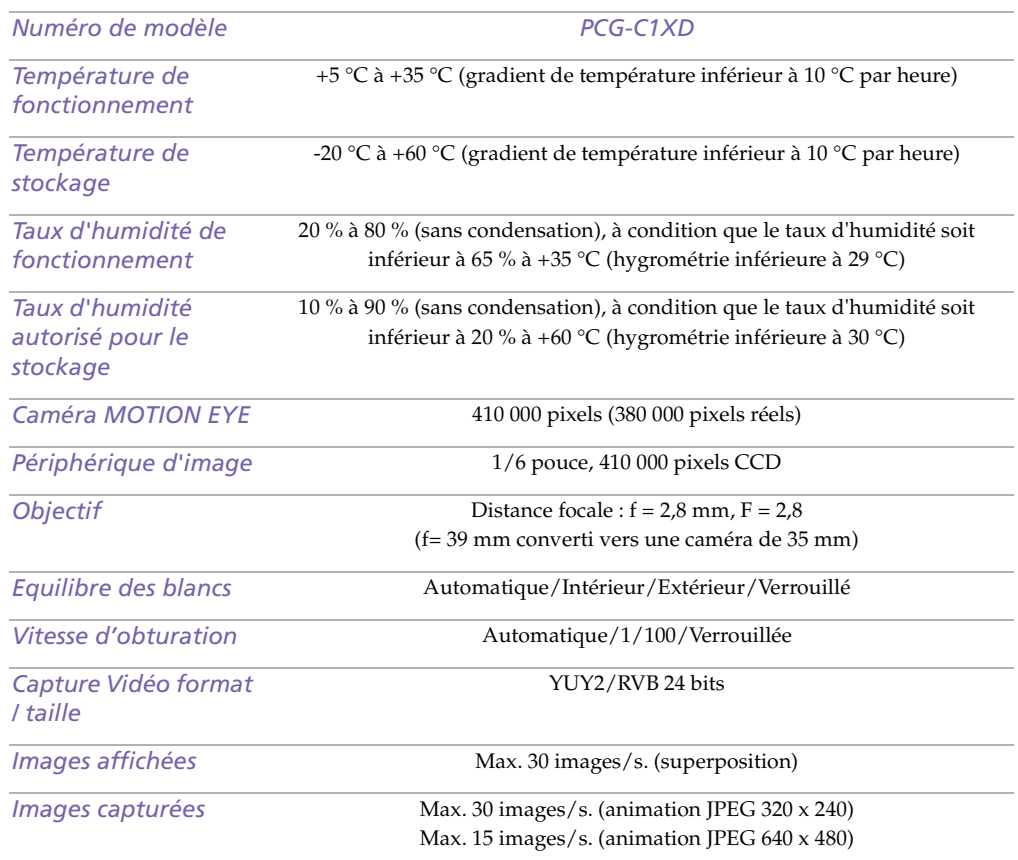

‡ Consultez votre carte d'inscription pour connaître les conditions.

Les caractéristiques techniques sont susceptibles de modifications sans préavis.

# <span id="page-89-0"></span>*Index*

### *A*

adaptateur secteur **[18](#page-16-0)** aideen ligne **[61](#page-59-0)** aide en ligne **[61](#page-59-0)** Ajout imprimantes **[52](#page-50-0)** ajout matériel **[48](#page-46-0)**périphériques **[48](#page-46-0)** Alimentationinterrupteur **[22](#page-20-0)** alimentationcordon **[18](#page-16-1)** Témoin lumineux **[15](#page-13-0)**Alimentation secteur **[18](#page-16-2)**alimentation secteur **[16](#page-14-0)**, **[18](#page-16-3)** appareil photo numérique **[43](#page-41-0)** assistance clientèle **[8](#page-6-0)**, **[61](#page-59-1)** assistance technique **[61](#page-59-2)**

#### *B*

Batterie **[19](#page-17-0)**charge **[19](#page-17-1)** état de l'alimentation **[20](#page-18-0)** insertion **[19](#page-17-1)** insertion dans l'emplacement **[19](#page-17-1)** retrait **[21](#page-19-0)**témoin **[15](#page-13-1)**, **[20](#page-18-0)**

témoin lumineux **[29](#page-27-0)**témoin lumineux d'état **[20](#page-18-1)**batterie lithium ionmesures de sécurité **[4](#page-3-0)**batterie rechargeable **[19](#page-17-0)** Batteriescharge **[19](#page-17-2)** batteries **[85](#page-83-1)** rechargeables **[18](#page-16-2)** batteries rechargeables **[18](#page-16-2)** Boîte de dialogue Arrêt de Windows **[23](#page-21-0)** bouton Démarrer **[23](#page-21-1)**boutonsDémarrer (Windows®98) **[23](#page-21-1)** Branchementlecteur de CD-ROM **[39](#page-37-0)** ligne téléphonique **[49](#page-47-0)**

#### *C*

câblescordon d'alimentation **[18](#page-16-1)** carte de garantie **[24](#page-22-0)** Carte PC Carddé pannage **[75](#page-73-1)** carte PC Card **[75](#page-73-1)** CD-ROMdépannage **[70](#page-68-0)** CD-ROM de réinstallation **[76](#page-74-1)** CD-ROM de réinstallation des applications et du système **[76](#page-74-2)** CD-ROM/DVD-ROM manipulation **[85](#page-83-2)** nettoyage **[85](#page-83-3)**

<span id="page-90-0"></span>Manuel d'utilisation de l'ordinateur portable Sony **Manuel d'utilisation de l'ordinateur portable Sony** Charge batterie **[19](#page-17-1)**Charge des batteries **[19](#page-17-2)** Choixsource d'alimentation **[19](#page-17-3)** circulation de l' air **[84](#page-82-1)**clavier **[27](#page-25-0)**port **[15](#page-13-2)** condensation **[84](#page-82-2)** Connecteursimprimante **[52](#page-50-0)** connecteursi.LINK **[14](#page-12-0)** Connexionimprimante **[52](#page-50-0)** moniteur **[53](#page-51-0)**connexionhaut-parleurs externes **[58](#page-56-0)** lecteur de disquettes **[38](#page-36-0)** microphone **[58](#page-56-1)** périphérique USB **[59](#page-57-0)** source d'alimentation **[18](#page-16-4)**

### *D*

dé pannage **[62](#page-60-0)** dé marrage **[62](#page-60-1)** DEFIL té moin lumineux **[30](#page-28-0)**Démarrage ordinateur **[22](#page-20-1)**disque dur témoin lumineux **[15](#page-13-3)**, **[29](#page-27-1)** disquettes

dépannage **[71](#page-69-0)** éjection **[38](#page-36-1)** insertion dans le lecteur **[38](#page-36-2)**manipulation **[85](#page-83-4)** DV E/S **[14](#page-12-0)**

#### *E*

Ecouteurs **[54](#page-52-0)**écouteursprécautions **[86](#page-84-1)** Ecran LCDglissière de verrouillage **[22](#page-20-2)** éjection disquettes **[38](#page-36-1)** élimination de la batterie lithium ion **[4](#page-3-0)** entretien **[83](#page-81-1)**, **[87](#page-85-1)** Ergonomie **[13](#page-11-0)** ergonomie **[12](#page-10-0)**

## *G*

Garantie **[24](#page-22-0)**Glissièreécran LCD **[22](#page-20-2)** Guide des logiciels **[61](#page-59-2)** Guide service client **[61](#page-59-3)**

#### *H*

haut-parleurs dé pannage **[71](#page-69-1)** externes **[58](#page-56-0)**

#### *I*

i.LINK **[14](#page-12-0)**

<span id="page-91-0"></span>Manuel d'utilisation de l'ordinateur portable Sony **Manuel d'utilisation de l'ordinateur portable Sony**

#### IEEE1394 **[14](#page-12-0)**Imprimante connexion **[52](#page-50-0)** port **[52](#page-50-0)** inscription ordinateur **[24](#page-22-1)**Inscription de votre ordinateur **[24](#page-22-2)** Insertionbatterie **[19](#page-17-1)**insertiondisquettes dans le lecteur **[38](#page-36-2)** installationmatériel **[48](#page-46-0)**périphériques **[48](#page-46-0)** interfé rence **[84](#page-82-1)**interfé rence radio **[84](#page-82-1)**

## *L*

LCD **[82](#page-80-1)** dépannage **[67](#page-65-0)**, **[68](#page-66-0)** Lecteur de CD-ROMbranchement **[39](#page-37-0)**lecteur de CD-ROMdépannage **[70](#page-68-0)** lecteur de disquettes connecter **[38](#page-36-0)**déconnexion **[38](#page-36-3)** dépannage **[71](#page-69-0)** lecteursdisquettes **[38](#page-36-0)** liste des éléments matériels **[60](#page-58-0)**logiciel pré-installé **[61](#page-59-2)** Luminosité

#### réglage **[22](#page-20-3)**

#### *M*

maintenance **[87](#page-85-2)**manipulation CD audio **[85](#page-83-3)**CD-ROM/DVD-ROM **[85](#page-83-2)** disquettes **[85](#page-83-4)** Microphone prise **[54](#page-52-1)** microphone **[15](#page-13-4)**, **[16](#page-14-1)** connexion **[58](#page-56-1)** dépannage **[72](#page-70-0)** mode Hibernation **[46](#page-44-0)** Mode Suspension système **[46](#page-44-1)** modemdépannage **[72](#page-70-1)** Modem PC Card **[49](#page-47-1)** Modes d'économie d'énergie Hibernation **[46](#page-44-0)** Suspension système **[46](#page-44-1)** Modes d'économie d'énergie **[45](#page-43-0)** Moniteurconnecteur **[54](#page-52-2)**connexion **[53](#page-51-0)**

#### *N*

nettoyage de l'ordinateur **[83](#page-81-2)**

#### *O*

Ordinateurdémarrage **[22](#page-20-1)** ordinat[eur](#page-12-0)

<span id="page-92-0"></span>batterie lithium ion **[4](#page-3-0)** condensation **[84](#page-82-2)** dé pannage **[62](#page-60-0)** dépannage **[65](#page-63-0)**, **[66](#page-64-0)** nettoyage **[83](#page-81-2)**

#### *P*

PC Cardemplacements **[14](#page-12-1)**, **[39](#page-37-0)** pé riphé riques externes haut-parleurs **[58](#page-56-0)** moniteur **[13](#page-11-0)**périphériques de communication infrarouge **[43](#page-41-0)**autres ordinateurs **[43](#page-41-0)**Périphériques de sortie ajout **[52](#page-50-0)** Périphériques externes moniteur **[53](#page-51-1)**port infrarouge **[16](#page-14-2)**, **[43](#page-41-1)** ports alimentation secteur **[16](#page-14-0)**clavier **[15](#page-13-2)**infrarouge **[16](#page-14-2)**, **[43](#page-41-1)** USB **[16](#page-14-3)** pré cautions **[84](#page-82-1)** prises alimentation secteur **[18](#page-16-3)**microphone **[16](#page-14-1)**

#### *R*

Ré installation d' un pilote de pé riphé rique **[78](#page-76-1)**

recharge des batteries **[19](#page-17-2)** Réinstallation d'applications **[77](#page-75-1)** Réinstallation du système **[76](#page-74-3)** Retraitbatterie **[21](#page-19-0)**retraitdisquettes **[38](#page-36-1)** lecteur de disquettes **[38](#page-36-3)**

#### *S*

Sélectionsource d'alimentation **[19](#page-17-3)** service d'assistance par e-mail de Sony **[61](#page-59-1)** Smart Connect **[42](#page-40-0)**Sources d'alimentation **[19](#page-17-3)** sources d'alimentation **[82](#page-80-2)** connexion **[18](#page-16-2)** sourisdé pannage **[66](#page-64-1)** spécifications techniques **[60](#page-58-1)** System Suspend mode **[31](#page-29-0)**

#### *T*

té moin lumineuxDEFIL **[30](#page-28-0)** VERR.MAJ **[30](#page-28-1)** VERR.NUM **[29](#page-27-2)** Téléphone branchement à une ligne **[49](#page-47-0)** Témoinbatterie **[15](#page-13-1)**, **[20](#page-18-0)** état de charge **[20](#page-18-0)** Témoin de l'état de charge **[20](#page-18-0)**

## <span id="page-93-0"></span>*Index*

Manuel d'utilisation de l'ordinateur portable Sony **Manuel d'utilisation de l'ordinateur portable Sony**

Témoin lumineuxalimentation **[15](#page-13-0)** batterie **[29](#page-27-0)**témoin lumineuxdisque dur **[29](#page-27-1)** verrouillage du défilement **[15](#page-13-5)** verrouillage numérique **[15](#page-13-6)** verrouillages des majuscules **[15](#page-13-7)** témoins lumineuxdisque dur **[15](#page-13-3)** touche Alt **[27](#page-25-0)** touche Applications **[27](#page-25-1)** touche Ctrl **[27](#page-25-0)**touche d'éjection **[38](#page-36-1)** Touche ECHAP **[26](#page-24-0)** touche Fn **[27](#page-25-2)** touche Insert **[27](#page-25-0)**touche MAJ **[27](#page-25-1)** Touches de correction **[26](#page-24-1)** touches de correction **[27](#page-25-0)** touches de déplacement du curseur **[27](#page-25-0)** touches de fonctions **[27](#page-25-1)**touches de navigation **[26](#page-24-2)**, **[27](#page-25-0)** touches opérateur **[27](#page-25-0)** transmission infrarouge dé pannage **[44](#page-42-0)** porté e **[44](#page-42-0)** TVinterfé rence **[84](#page-82-1)**

*U*USB

port **[16](#page-14-3)**

#### *V*

VAIO-Link **[61](#page-59-4)**centre d'assistance **[61](#page-59-4)**logiciel **[61](#page-59-4)** ventilation **[84](#page-82-1)** VERR.MAJ té moin lumineux **[30](#page-28-1)**VERR NIJM té moin lumineux **[29](#page-27-2)**verrouillage des majuscules **[15](#page-13-7)** verrouillage du défilement **[15](#page-13-5)** verrouillage numérique **[15](#page-13-6)**

#### *W*

Windows® 98Barre des tâches **[65](#page-63-1)**combinaisons de touches **[28](#page-26-0)**Windows®98Barre des tâches **[23](#page-21-2)**bouton Dé marrer **[23](#page-21-3)**Panneau de configuration **[44](#page-42-1)** touche **[27](#page-25-3)**

#### *Z*

zone du pavé numérique **[26](#page-24-3)**